GA-8IKXW / GA-8IKXR P4 533/800 Motherboard

# **USER'S MANUAL**

Pentium®4 Processor Motherboard Rev. 1001 25A08-08IKX-C00

## **Table of Content**

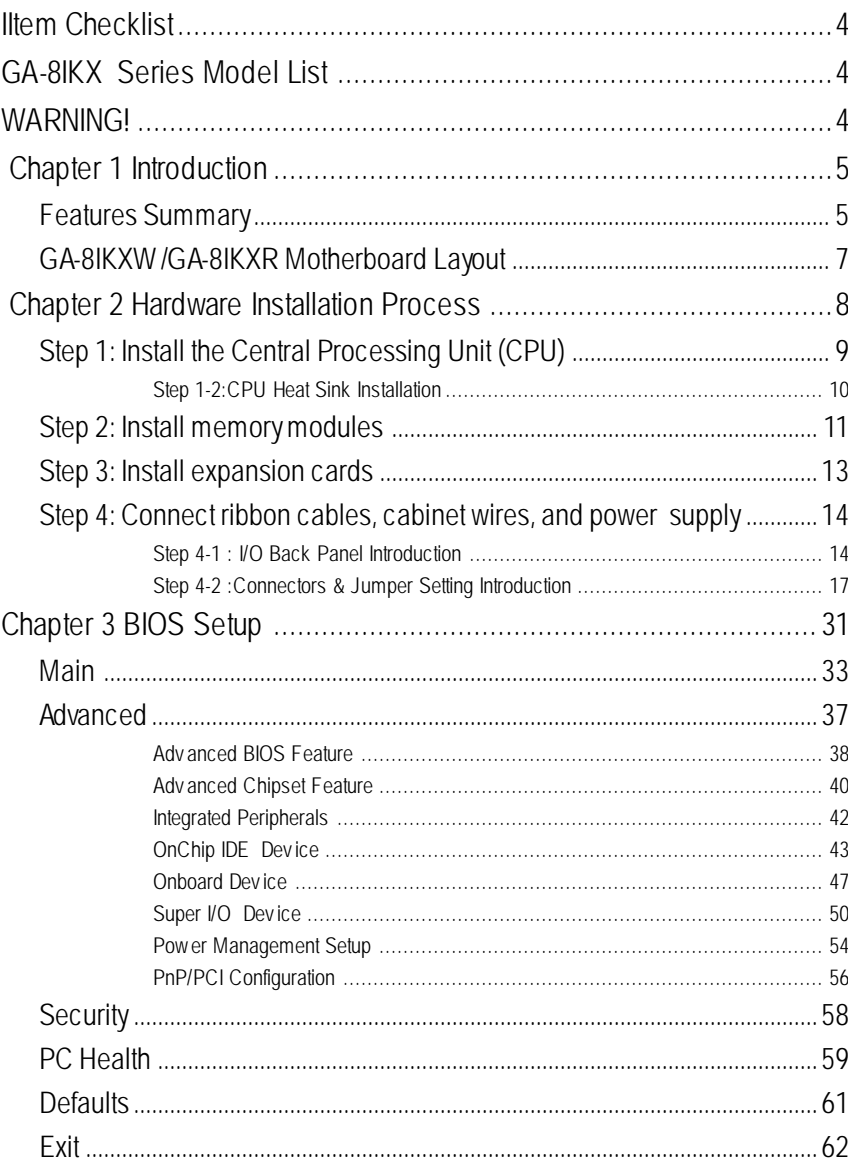

#### Table of Content

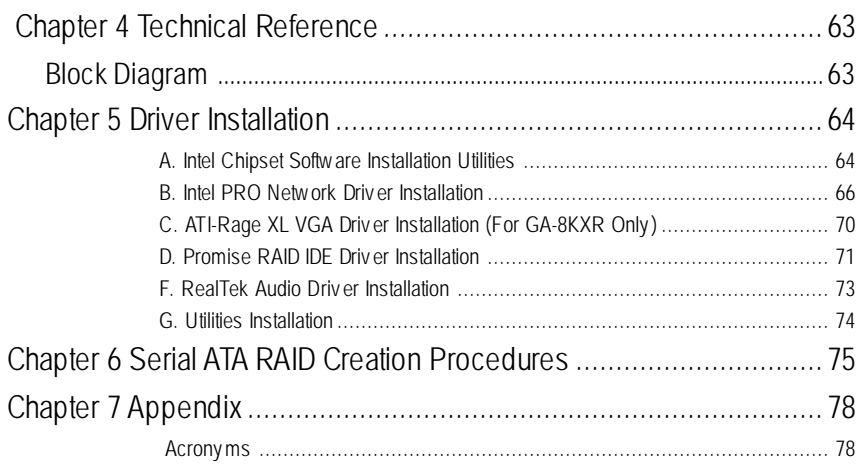

### **Item Checklist**

- **☑** The GA-8IKXW/GA-8IKXR motherboard **v v** USB Bracket x 1
- $\boxtimes$  IDE (ATA100) cable x 1 / Floppy cable x 1  $\boxtimes$  SPDIF cable x 1
- $\boxtimes$  IDE (ATA133 )cable x 2  $\boxtimes$  COM2 cable x 1
- $\boxtimes$  CD for motherboard driver & utility  $\boxtimes$  Serial ATA power cable x 2
- ˛ GA-8IKXW/GA-8IKXR user's manual ˛ I/O Shield
- 
- 
- 
- -

### **GA-8IKX Series Model List**

- GA-8IKXW (Workstation Model)
- GA-8IKXR (Server Model: Enhanced onboard VGA function)

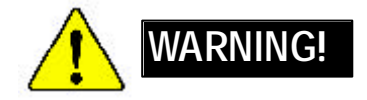

Computer motherboards and expansion cards contain very delicate Integrated Circuit (IC) chips. To protect them against damage from static electricity, you should follow some precautions whenever you work on your computer.

- 1. Unplug y our computer when working on the inside.
- 2. Use a grounded wrist strap before handling computer components. If y ou do not hav e one, touch both of y our hands to a safely grounded object or to a metal object, such as the power supply case.
- 3. Hold components by the edges and try not touch the IC chips, leads or connectors, or other components.
- 4. Place components on a grounded antistatic pad or on the bag that came with the components whenev er the components are separated from the sy stem.
- 5. Ensure that the ATX power supply is switched of before y ou plug in or remov e the ATX power connector on the motherboard.

#### **Installing the motherboard to the chassis…**

If the motherboard has mounting holes, but they don't line up with the holes on the base and there are no slots to atach the spacers, do not become alarmed y ou can still attach the spacers to the mounting holes. Just cut the bottom portion of the spacers (the spacer may be a little hard to cut off, so be careful of your hands). In this way you can still attach the motherboard to the base without worrying about short circuits. Sometimes you may need to use the plastic springs to isolate the screw from the motherboard PCB surface, because the circuit wire may be near by the hole. Be careful, don't let the screw contact any printed circuit write or parts on the PC B that are near the fix ing hole, otherwise it may damage the board or cause board malfunctioning.

#### **Chapter 1 Introduction Features Summary** Form Factor • 30.6cm x 24.4cm ATX size form factor, 4 layers PCB. Motherboard **•** GA-8IKXW/GA-8IKXR Motherboard: CPU ● Socket 478 for Intel® Micro FC-PGA2 Pentium® 4 processor ó Intel Pentium®4 800/533/400MHz FSB • Support Intel ® Pentium ® 4 (Prescott, 0.09µm& Northwood 0.13µm) processor • 2nd cache depend on CPU Chipset **Chipset Chipset 875P HOST/AGP/Controller** ó ICH5R I/O Controller Hub Memory **•** 4 184-pin DDR DIMM sockets Supports Dual Channels DDR 400 DIMM slots Supports up to 4GB DRAM (Max) Supports only 2.5V DDR DIMM ó Supports 64bit ECC type DRAM integrity mode I/O Control **Canadian Control Control** Slots • 1AGP slot 8X/4X (1.5V only) device support ó 5 PCI slot support 33MHz & PCI 2.2 compliant On-Board IDE • 2 IDE controllers on the Intel ICH5R PCI chipset provides IDE HDD/CD-ROM (IDE1, IDE2) with PIO, Bus Master (Ultra DMA33/ATA66/ATA100) operation modes. ó IDE3 and IDE4 Compatible with RAID,UltraATA133/100. On-Board Peripherals • 1 Floppy port supports 2 FDD with 360K, 720K, 1.2M, 1.44M and 2.88M bytes. ó 1 Parallel port supports Normal/EPP/ECP mode 2 Serial port (COM) ó 6 x USB 2.0/1.1 (2 x Rear,4 xFront by cable ) 1 IrDA connector for IR/CIR ó 1 VGA Connector **(For GA-8IKXR Only)** Hardware Monitor • CPU/Power/System Fan Revolution Detect ó CPU shutdown when overheat • System Voltage Detect

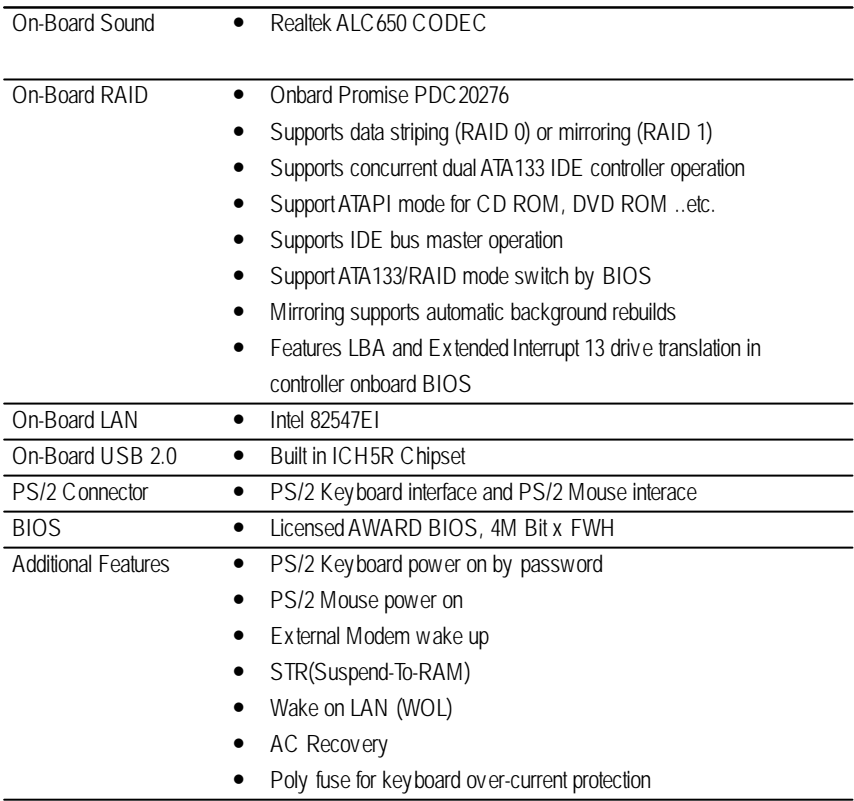

Hardware Installation Process

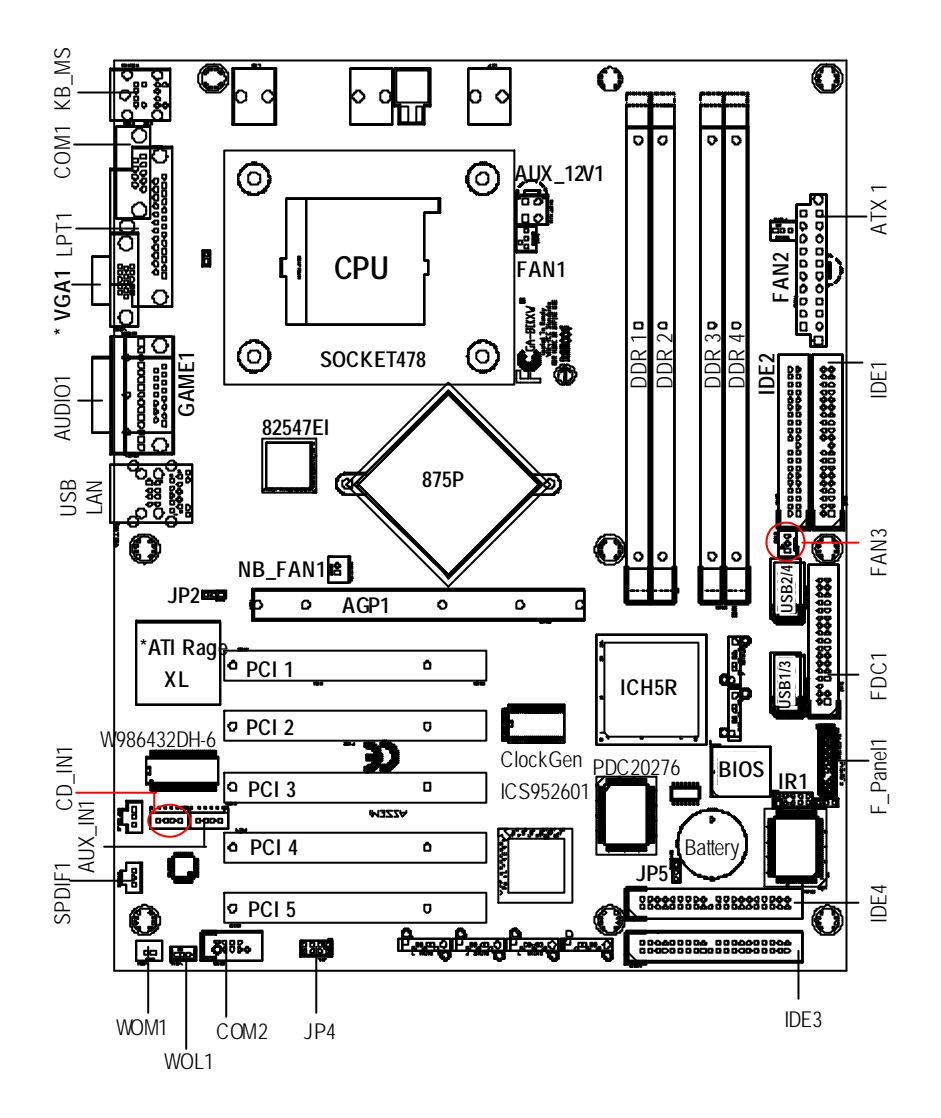

**GA-8IKXW /GA-8IKXR Motherboard Layout**

**\* For GA-8IKXR Only**

**Chapter 2 Hardware Installation Process**

To set up your computer, you must complete the following steps:

- Step 1- Install the Central Processing Unit (CPU)
- Step 2- Install memory modules
- Step 3- Install expansion cards
- Step 4- Connect ribbon cables, cabinet wires, and power supply
- Step 5- Setup BIOS software
- Step 6- Install supporting software tools

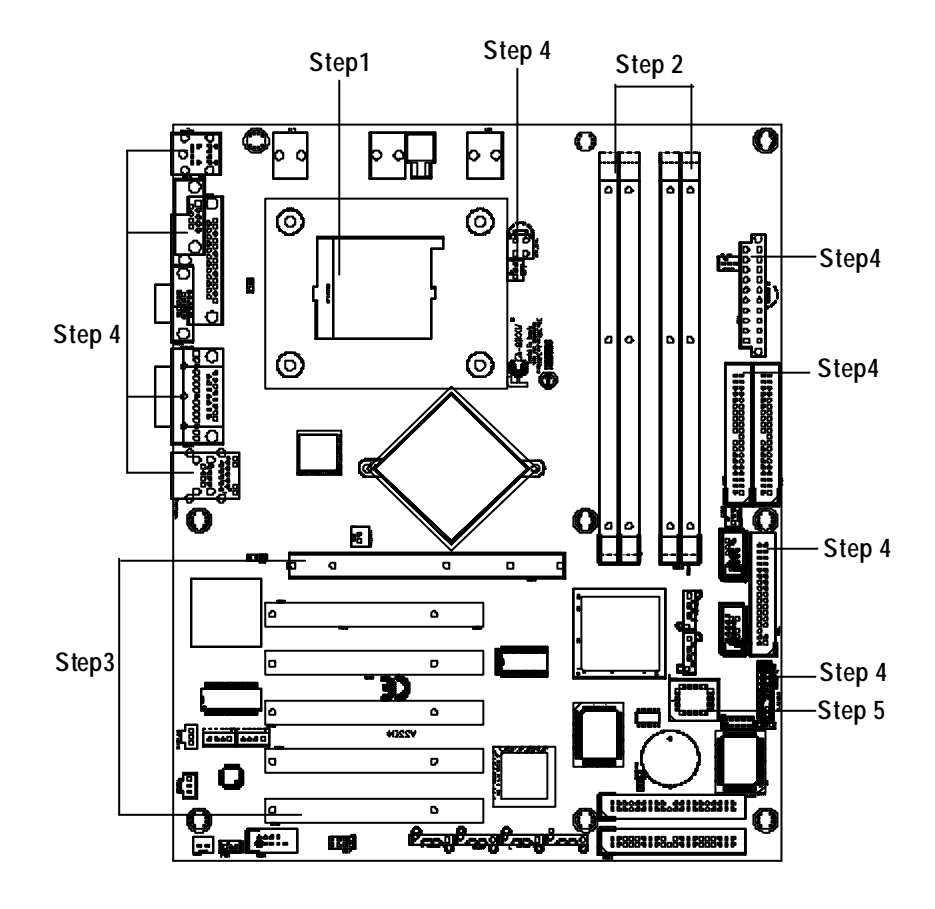

## **Step 1: Install the Central Processing Unit (CPU)**

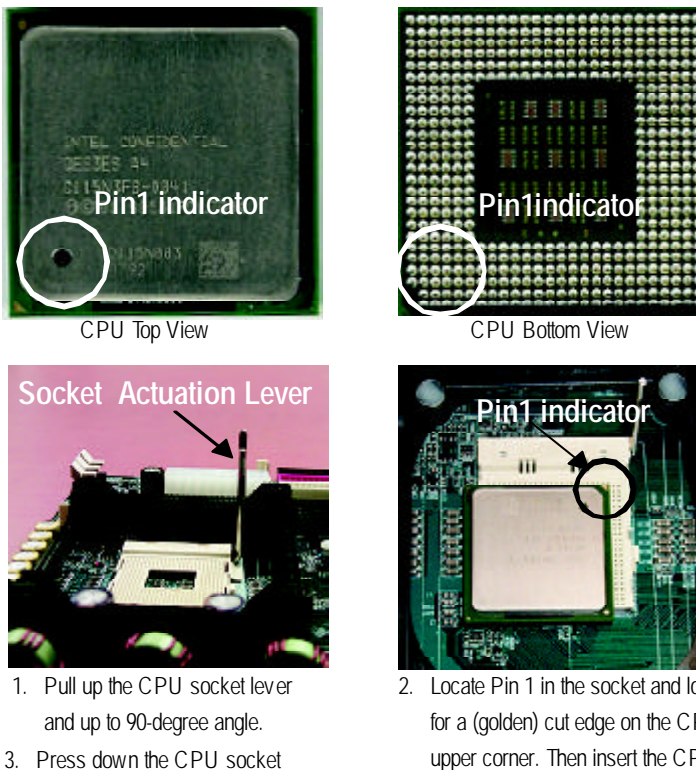

- lever and finish CPU installation.
- 2. Locate Pin 1 in the socket and look for a (golden) cut edge on the CPU upper corner. Then insert the CPU into the socket.
- M **Please make sure the CPU type is supported by the motherboard.**
- M **If you do not match the CPU socket Pin 1 and CPU cut edge well, it will cause improper installation. Please change the insert orientation.**

#### **Step 1-2:CPU Heat Sink Installation**

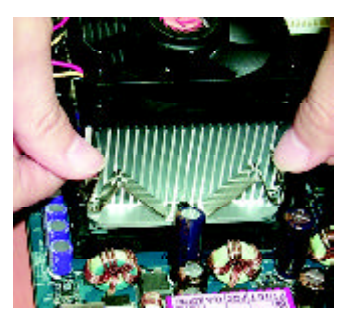

1. Hook one end of the cooler bracket to the CPU socket first. Hook the other end of the cooler bracket to the CPU socket.

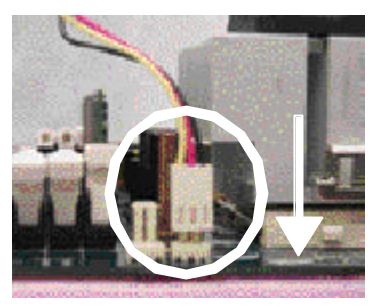

2. Makesure theCPU fan is plugged to theCPU fan connector. Install complete.

- M **Please use Intel ® approved cooling fan.**
- M **We recommend you to apply the thermal paste to provide better heat conduction between the CPU and heatsink.**
- M **Make sure the CPU fan power cable is plugged in to the CPU fan connector, to completes the installation.**
- M **Please refer to CPU heat sink user's manual for more detail installation procedure.**

Hardware Installation Process

## **Step 2: Install memory modules**

Before installing the processor and heatsink, adhere to the following warning: CAUTION When DIMM LED is ON, do not install/remove DIMM from socket. Please note that the DIMM module can only fit in one direction due to the one notches. Wrong orientation will cause improper installation. Please change the insert orientation. The motherboard has 4 dual inline memory module (DIMM) sockets. The BIOS will automatically detects memory type and size. To install the memory module, just push it vertically into the DIMM socket .The DIMM module can only fit in one direction due to the notch. Memory size can vary between sockets.

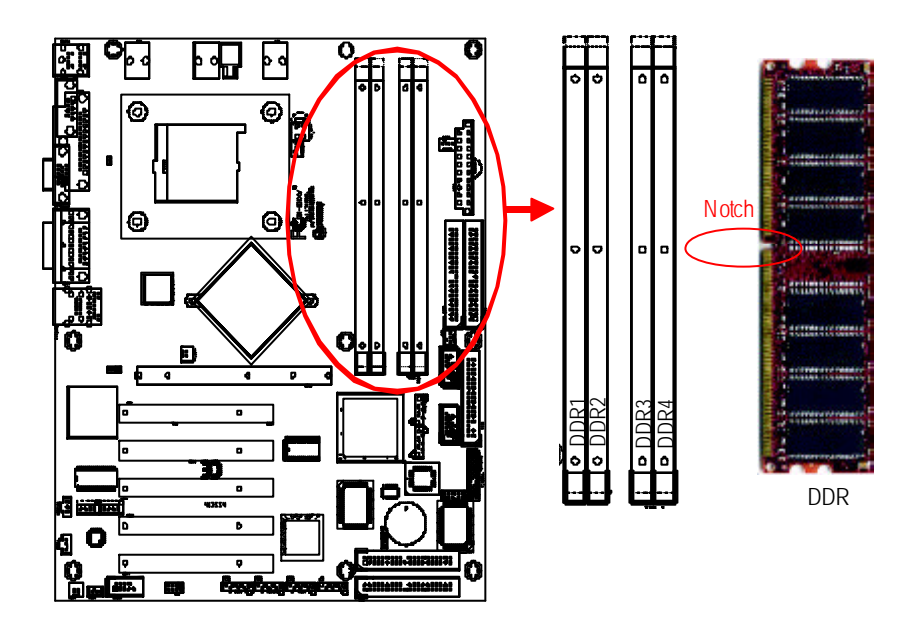

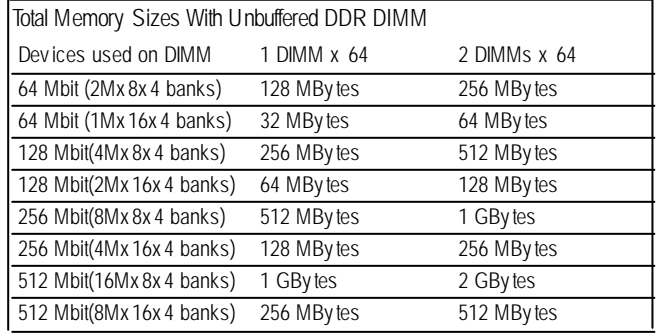

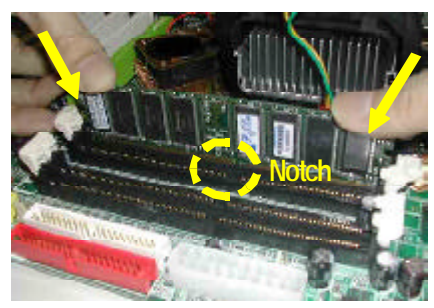

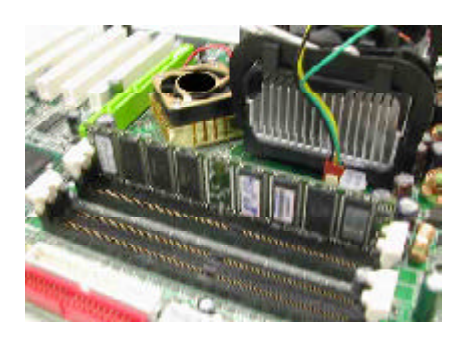

#### **Installation Step:**

- 1. The DIMM slot has a notch, so the DIMM memory module can only fit in one direction.
- 2. Insert the DIMM memory module vertically into the DIMM slot. Then push it down.
- 3. Close the plastic clip at both edges of theDIMM slots to lock the DIMM module.
- 4. When installing the memoryin the DIMM module, please insert them **pair by pair**. You must follow the slot number order to insert the DIMM into DIMM module. The installation number sequence are **DDR1/DDR3 -- DDR2/DDR4**.
	- Please note that the pair ofmemorys are **same size**.If you only insert one pair, youmust insert it in **DDR1/DDR3** slot.
- 5. DIMMs must be populated in pairs, and the DIMMs in a pair must be identical.
- 6. Reverse the installation steps when you wish to remove the DIMM module.

#### **DDR Introduction**

Established on the existing SDRAM industry infrastructure, DDR (Double Data Rate) memory is a high performance and cost-efective solution that allows easy adoption for memory vendors, OEMs and system integrators.

DDR memory is a sensible evolutionary solution for the PC industry that builds on the existing SDRAM infrastructure, yet makes awesome advances in solving the system performance bottleneck by doubling the memory bandwidth. DDR SDRAM w ill offer a superior solution and migration path from existing SDRAM designs due to its availability, pricing and overall market support. PC2100 DDR memory (DDR266) doubles the data rate through reading andwriting at both the rising and falling edge of the clock, achieving data bandwidth 2X greater than PC133 when running with the same DRAM clock frequency. With peak bandwidth of 2.1GB per second, DDR memory enables system OEMs to build high performance and low latency DRAM subsystems that are suitable for servers, workstations, highend PC 's and v alue desktop SMA sy stems. With a core voltage of only 2.5 Volts compared to conventional SDRAM's 3.3 volts, DDR memory is a compelling solution for small form factor desktops and notebook applications.

Hardware Installation Process

## **Step 3: Install expansion cards**

- 1. Read the related expansion card's instruction document before install the expansion card into the computer.
- 2. Remove your server's chassis cover, necessary screws and slot bracket from the computer.
- 3. Press the expansion card firmly into expansion slot in motherboard.
- 4. Be sure the metal contacts on the card are indeed seated in the slot.
- 5. Replace the screw to secure the slot bracket of the expansion card.
- 6. Replace your computer's chassis cover.
- 7. Power on the computer, if necessary, setup BIOS utility of expansion card from BIOS.
- 8. Install related driver from the operating system.

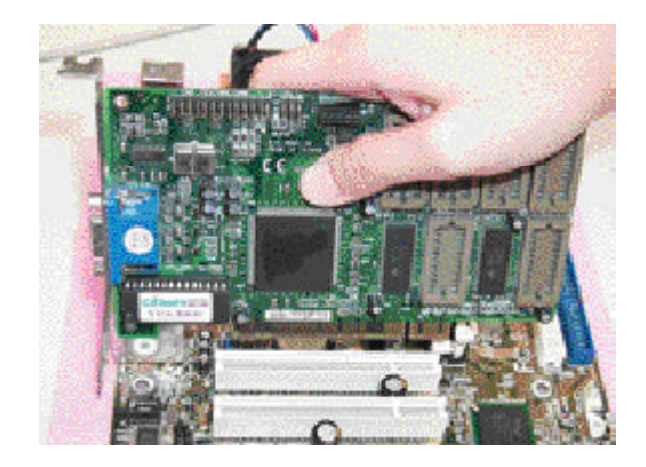

## **Step 4: Connect ribbon cables, cabinet wires, and power supply**

#### **Step 4-1 : I/O Back Panel Introduction**

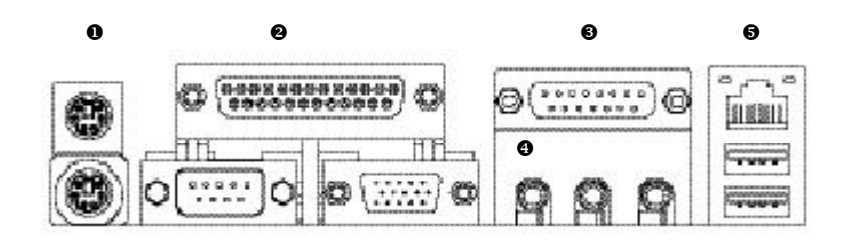

#### u **PS/2 Keyboard and PS/2Mouse Connector**

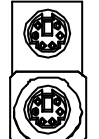

PS/2 Mouse Connector (6 pin Female) PS/2 Keyboard Connector

(6 pin Female)

 $\triangleright$  This connector supports standard PS/2 keyboard and PS/2 mouse.

v **Parallel Port, VGA Ports and Serial Port (COMA)**

(15 pin Female)

Parallel Port (25 pin Female) \*\*\*\*\*\*\*\*\*\*\*\*\*\* .....<br>.... C 77772 n COM **\* VGA Port** > This connector supports 1 standard COM port, 1 VGA port and 1 Parallel port. Device like printer can be connected to Parallel port ; mouse and modem etc can be connected to Serial and VGA ports.

**\* For GA-8IKXR Only**

Serial Ports (9 pin Male)

#### $\odot$  Game /MIDI Ports

Hardware Installation Process ▶ This connector supports joy stick, MIDI keyboard and other relate audio devices.

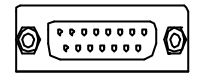

Joystick/ MIDI (15 pin Female)

#### x **Audio Connectors**

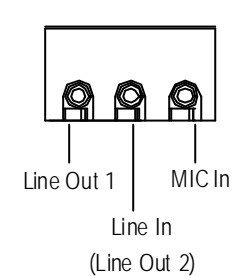

▶ After install onboard audio driver, you may connect speaker to Line Out jack, micro phone to MIC In jack. Device like CD-ROM, walkman etc can be connected to Line-In jack. Please note:

You are able to use 2-/4-/6- channel audio feature by S/W selection.

If you want to enable 6-channel function, you have 2 choose for hardware connection.

#### **Method1:**

Connect "Front Speaker" to "Line Out" Connect "Rear Speaker" to "Line In" Connect "Center and Subwooferr" to "MIC Out ". **Method2:**

You can refer to page 23, and contact your nearest dealer for optional SUR\_CEN cable.

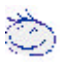

*If you want the detail information for "6 / 4 Channel Audio & SPDIF " setup, please download 8IEX Series manual (Complete Version) from Gigabyte web. http://www. gigabyte.com.tw.*

#### y **USB/ LAN Connector**

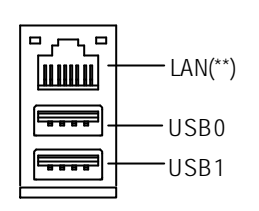

 $\triangleright$  Before you connect your device(s) into USB connector(s), please make sure your device(s) such as USB keyboard, mouse, scanner, zip, speaker..etc. Have a standard USB interface. Alsomake sure your OS supports USB controller. If your OS does not support USB controller, please contact OS vendor for possible patch or driver upgrade. For more information please contact your OS or device(s) vendors.

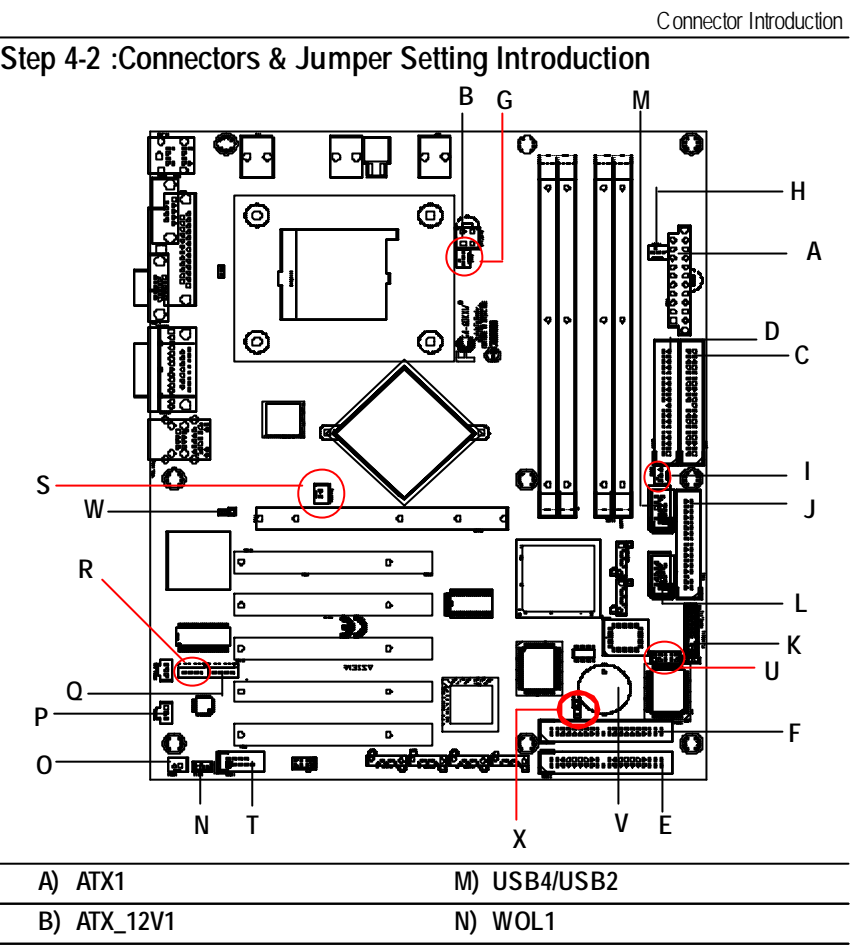

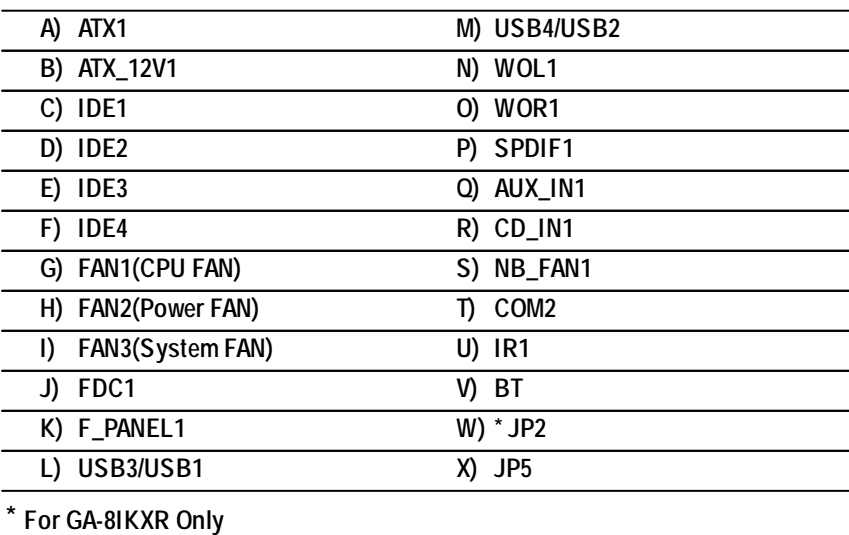

#### **A) ATX (ATX Power Connector)**

AC power cord should only be connected to your power supply unit after ATX power cable and other related devices are firmly connected to the mainboard.

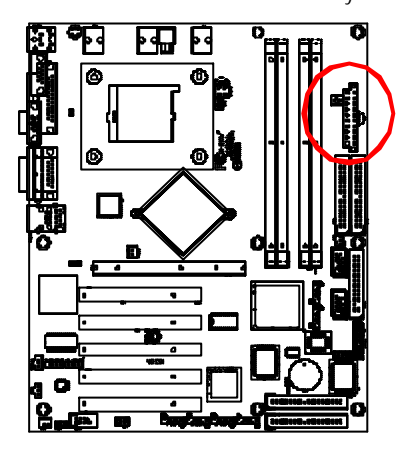

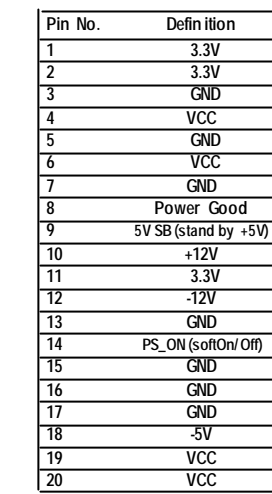

#### **B ) AUX\_12V1( +12V Power Connector)**

This connector (ATX \_12V) suppliesthe CPU operation v oltage (Vcore). If this " ATX\_ 12V connector" is not connected, sy stem cannot boot.

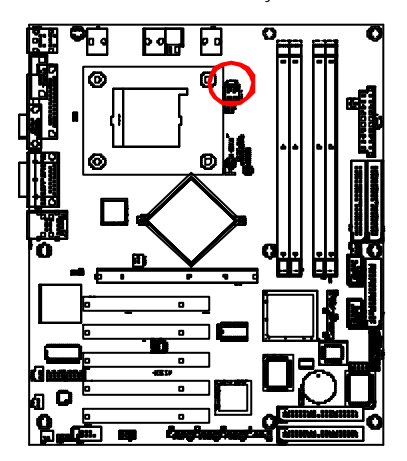

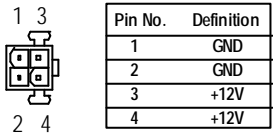

#### **C ,D) IDE1 / IDE2 Connector(Primary/Secondary]**

Please connect first harddisk to IDE1 and connect CDROM to IDE2. The red stripe of the ribbon cable must be the same side with the Pin1.

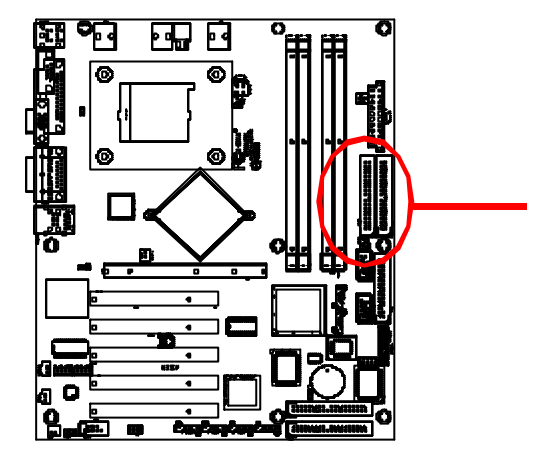

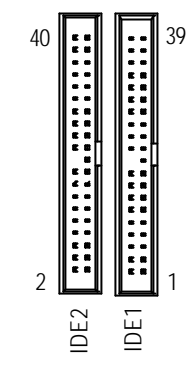

**E , F) IDE3 /IDE4 (RAID/ATA133,Green Connectorr)**

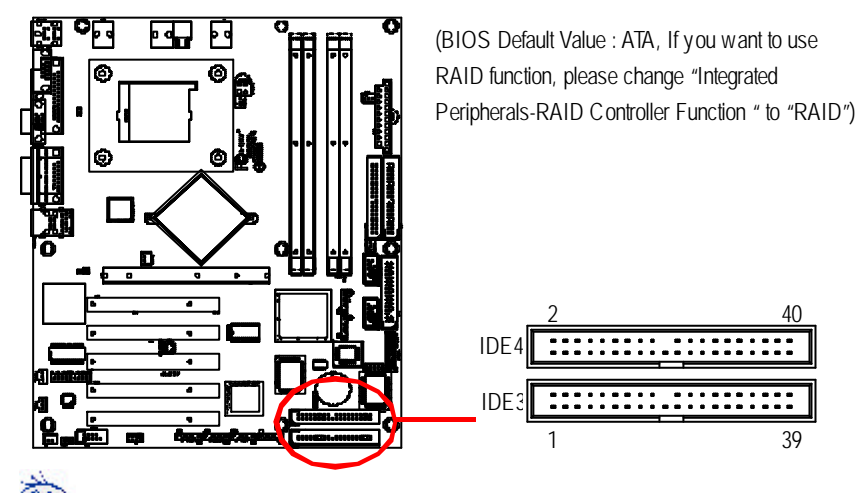

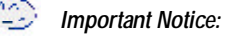

If you wish to use IDE3 and IDE4, please use it in unity with BIOS (either RAID or ATA133). Then, install the correct driver to have proper operation. For details, please refer to the RAID manual.

*If you want the detail information for "RAID" setup , please download 8IEX Series manual (Complete Version) from Gigabyte web. http://www.gigabyte.com.tw.*

#### **G) FAN1 (CPU Fan Connector)**

Please note, a proper installation of the CPU cooler is essential to prevent the CPU from running under abnormal condition or damaged by overheating. The CPU fan cornector supports Max. current up to 600mA .

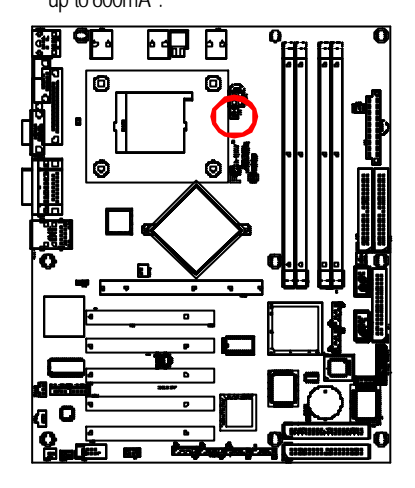

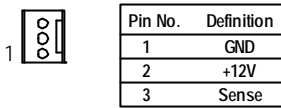

**H) PWR\_FAN (Power Fan Connector)**

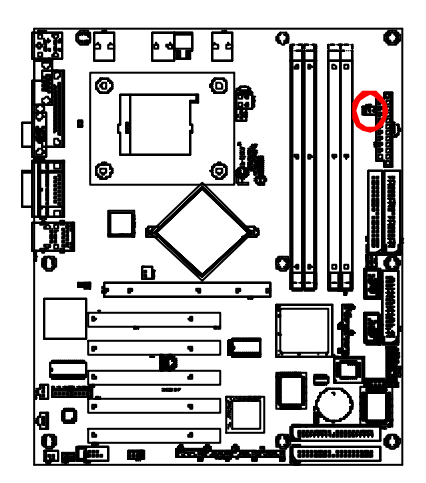

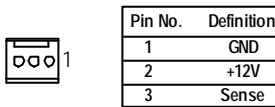

Connector Introduction

#### **I) FAN3 (System Fan Connector)**

This connector allows y ou to link with the cooling fan on the sy stem case to lower the sy stem temperature.

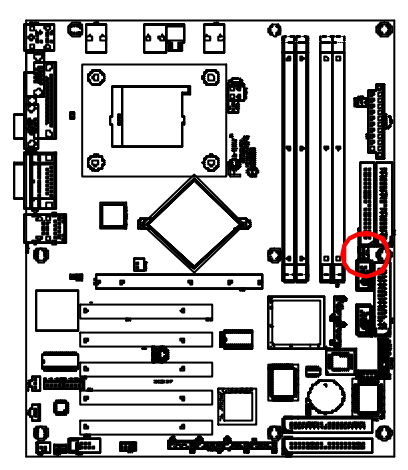

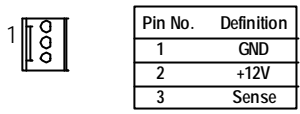

#### **J) FDC1 (Floppy Connector)**

Please connect the floppy drive ribbon cables to FDD. It supports 360K,720K,1.2M,1.44M and 2.88Mby tes floppy disk ty pes. The red stripe of the ribbon cable must be the same side with the Pin1.

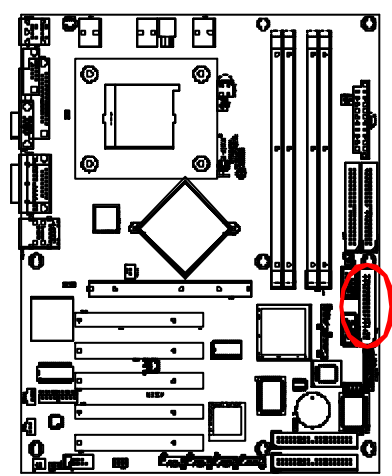

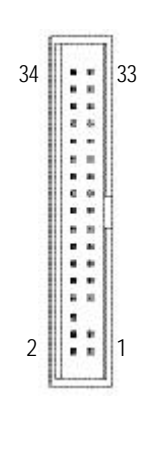

#### **X) F\_PANEL1 (2x9 pins connector)**

Please connect the power LED, PC speaker, reset switch and power switch of your chassis front panel to the F\_PANEL connector according to the pin assignment above.

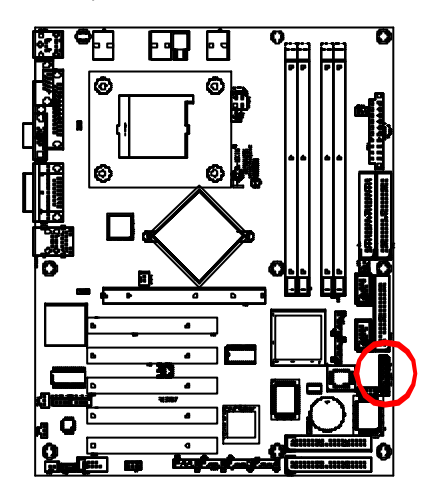

#### **L)USB3 /USB1 (Front USB Connector)**

Be careful with the polarity of the front panel USB connector. Check the pin assignment while you connect the front panel USB cable. Please contact your nearest dealer for optional front panel

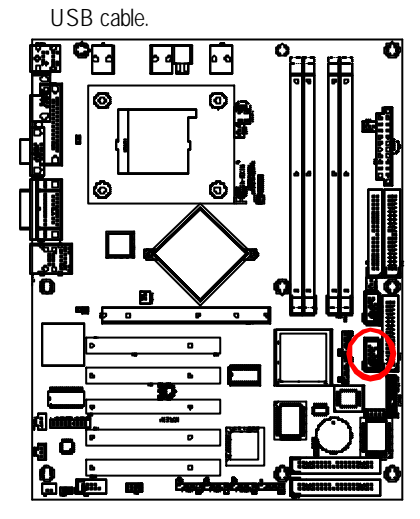

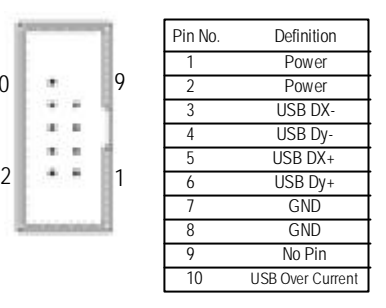

#### **M) USB2/USB4(Front USB Connector)**

Be careful with the polarity of the front panel USB connector. Check the pin assignment while you connect the front panel USB cable. Please contact your nearest dealer for optional front panel USB cable.

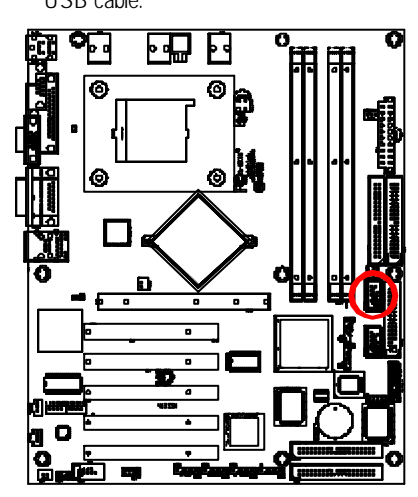

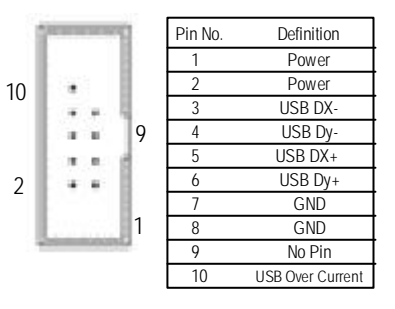

Thisconnector allows the removeservers tomanage the system thatinstalled this mainboard via your network adapter which also supports WOL.

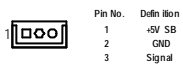

GA-8IKXW/GA-8IKXR Motherboard

**N) WOL1 (Wake on LAN)**

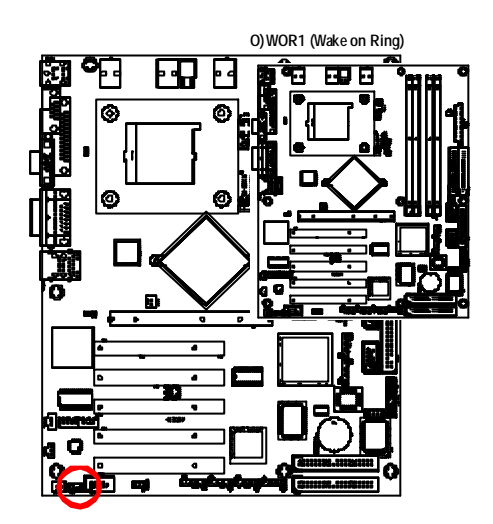

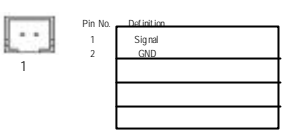

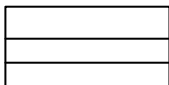

Connector Introduction

#### **P)SPDIF**

The SPDIF output is capable of prov iding digital audio to ex ternal speakers or compressed AC3 data to an ex ternal Dolby Digital Decoder. Use this feature only when y our stereo sy stem has

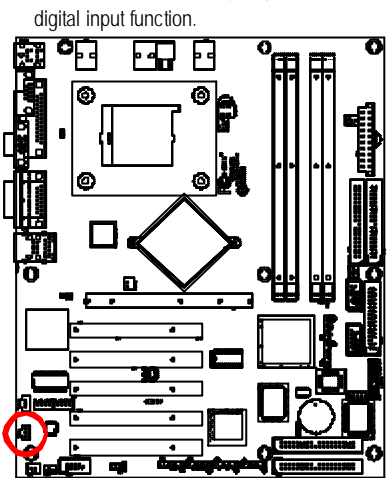

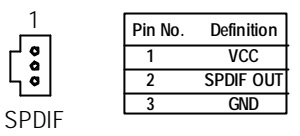

#### **Q) AUX\_IN1 ( AUX In Connector)**

Connect other device(such as PCI TV Tunner audio out)to the connector.

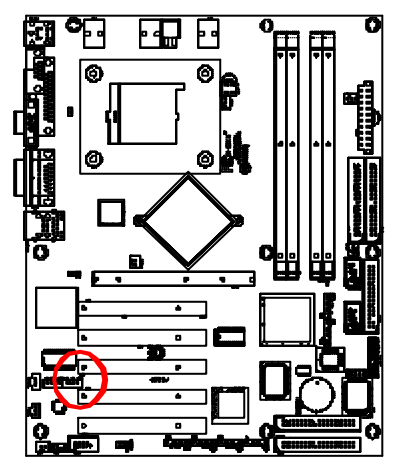

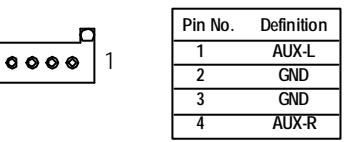

#### **R) CD\_IN1 (CD Audio Line In Connector)**

Connect CD-ROM or DVD-ROM audio out to the connector.

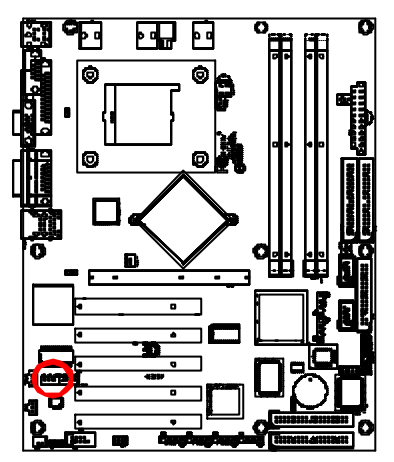

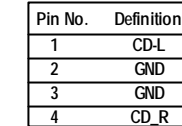

1

 $\begin{array}{ccc} \circ & \circ & \circ & \circ \end{array}$ 

#### **S) NB\_FAN1**

If you installed wrong direction, the Chip Fan will not work. Sometimes will damage the Chip Fan. (Usually black cable is GND)

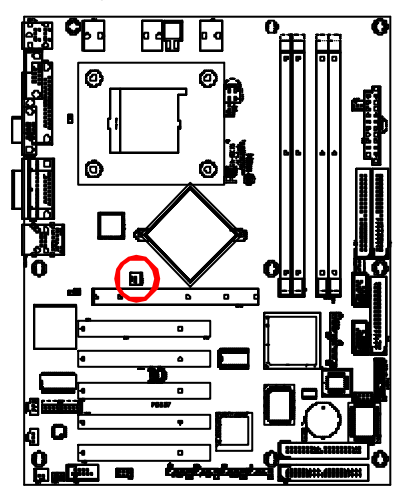

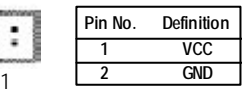

Connector Introduction

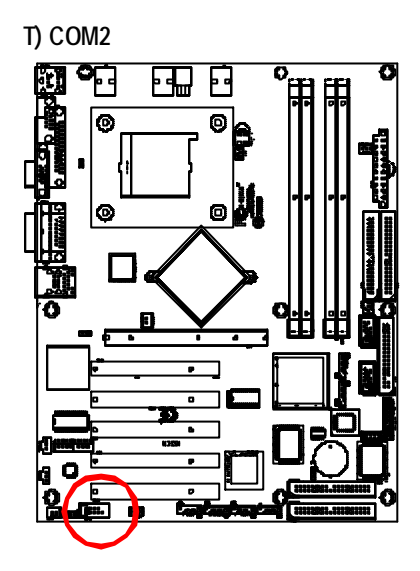

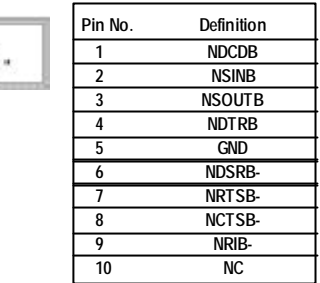

#### **U) IR1**

Make sure the pin 1 on the IR dev ice is aling with pin one the connector. To enable the IR function on the board, y ou are required to purchase an option IR module. For detail information please contact y our autherized Giga-By te distributor. To use IR function only, please c onnect IR module to Pin1 to Pin5.

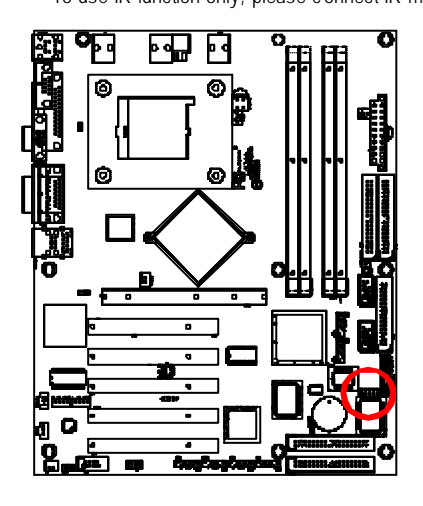

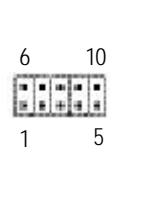

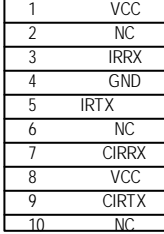

Pin No. Definition

GA-8IKXW/GA-8IKXR Motherboard

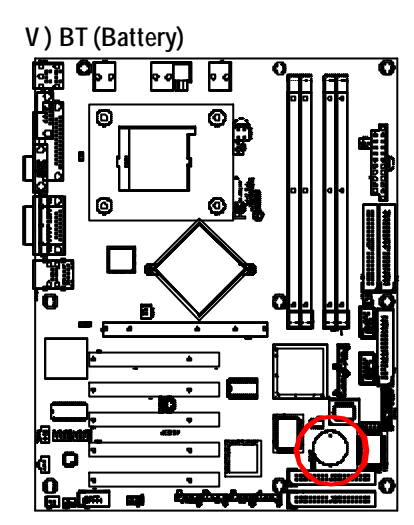

If you want to erase CMOS...

1.Turn OFF the computer and unplug the power cord.

2.Remove the battery, wait for 30 second.

3. Re-install the battery.

4.Plug the power cord and turn ON the computer.

#### **W ) JP2 ( (Onboard VGA Functon-- For GA-8IKXR Only )**

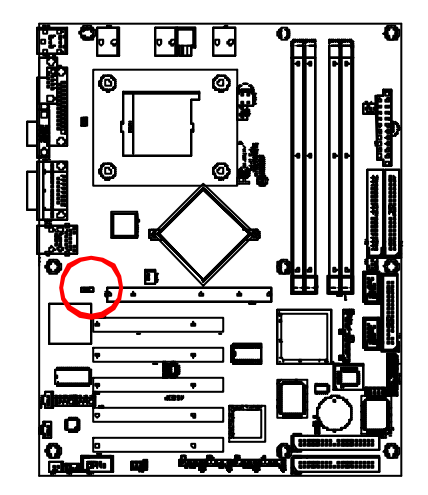

1 **1-1-2** close: VGA Enabled (Default)

**CAUTION** v Danger of explosion if batery is incorrectly

+

\* Replace only with the same or equivalent type recommended by the manufacturer. v Dispose of used bateries according to the

manufacturer's instructions.

replaced.

1 **1 2-3 close: VGA Disabled** 

Connector Introduction

#### **X ) JP5 ( (Clear CMOS Function)**

You may clear the CMOS data to its default values by this jumper. **Default value doesn't include the "Shunter" to prevent from improper use this jumper. To clear CMOS, temporarily short 1-2 pin.**

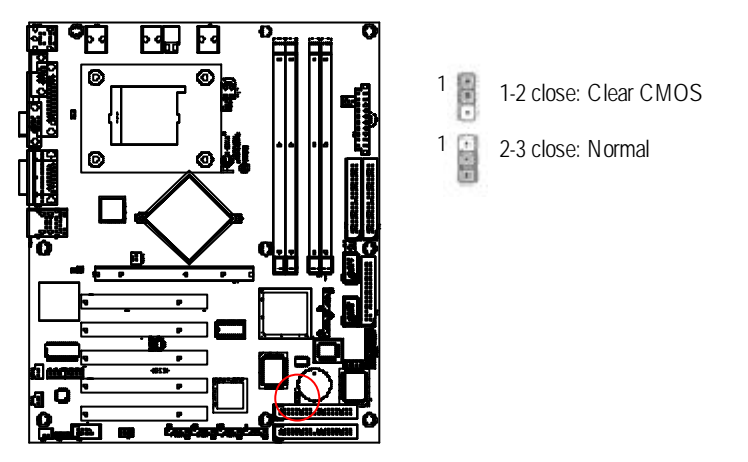

#### **K) F\_PANEL (2x9 pins connector)**

Please connect the power LED, PC speaker, reset switch and power switch of your chassis front panel to the F\_PANEL connector according to the pin assignment above.

1

2

SPK+

NC

RST+

GD-GN-

17 18

 $\ominus$   $\ominus$ 

O G

юa

∣⊖⊖ ЮΘ

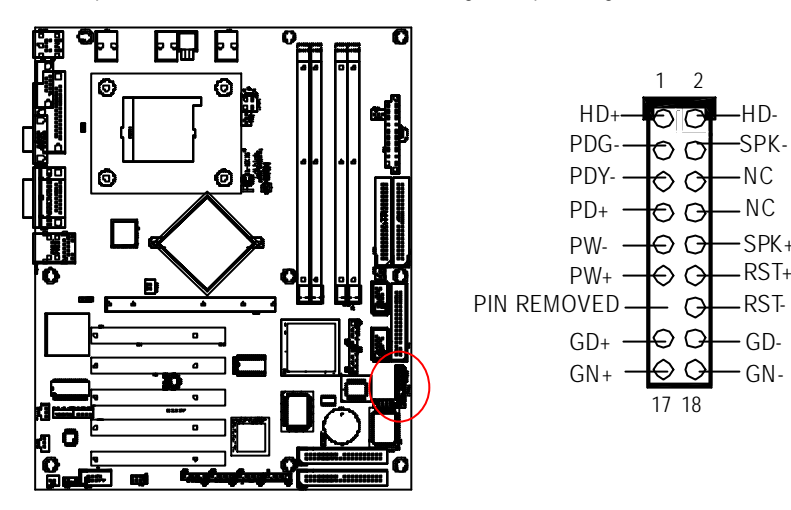

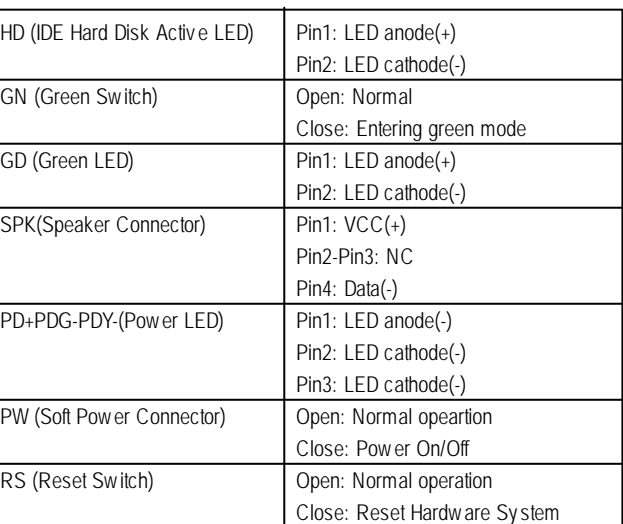

#### BIOS Setup

## **Chapter 3 BIOS Setup**

BIOS Setup is an overview of the BIOS Setup Program. The program that allows users to modify the basic system configuration. This type of information is stored in batery-backed CMOS RAM so that it retains the Setup information when the power is turned of.

#### **ENTERINGSETUP**

Power ON the computer and press <DEL> immediately will allow you to enter Setup.

#### **CONTROL KEYS**

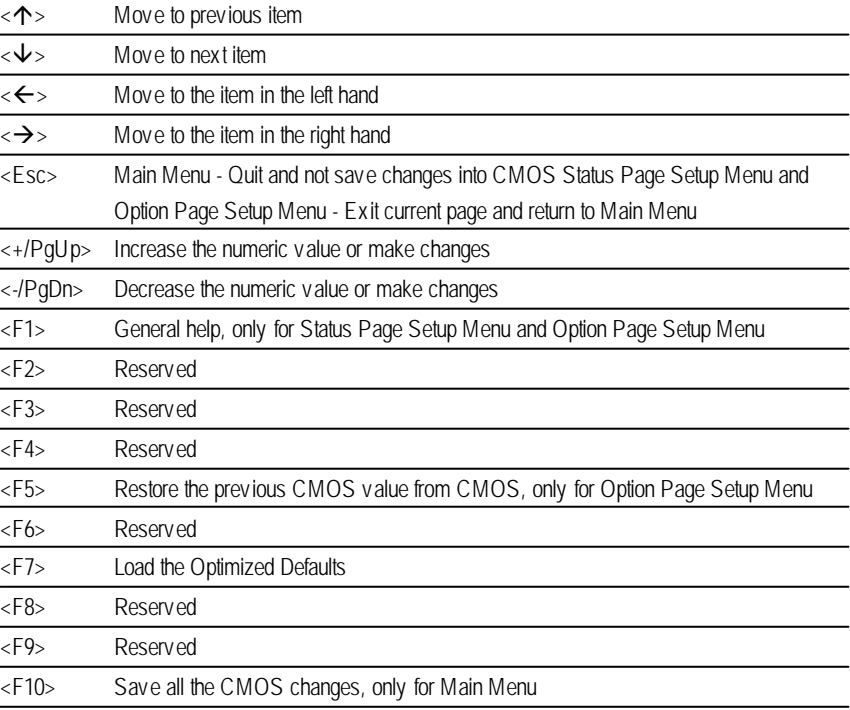

#### **GETTINGHELP**

#### **Main Menu**

The on-line description of the highlighted setup function is displayed at the botom of the screen.

#### **Status Page SetupMenu / Option Page SetupMenu**

Press F1 to pop up a small help window that describes the appropriate keys to use and the possible selections for the highlighted item. To exit the Help Window press <Esc>.

 $\bullet$  **Main** 

This setup page includes all the items in standard compatible BIOS.

#### l **Advanced**

This setup page includes all the items of AWARD special enhanced features.

(ex: Auto detect fan and temperature status, automatically configure hard disk parameters.)

#### l **PC Health Status**

This setup page displays the System auto detect Temperature, voltage, fan, speed.

#### **Security**

Change, set, or disable password. It allows you to limit access to the system and Setup, or just to Setup.

#### l **Defaults**

Load Optimized Defaults option and loads preset system parameter values to setthe system in its highest performance configurations.

#### l **Exit**

Save CMOS value setings to CMOS and exit setup or abandon all CMOS value changes and exit setup.

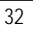

BIOS Setup

### **Main**

Once you enter Phoenix BIOS Setup Utility, the MainMenu (Figure 1) will appear on the screen. Use arrow keys to select among the items and press <Enter> to accept or enter the sub-menu.

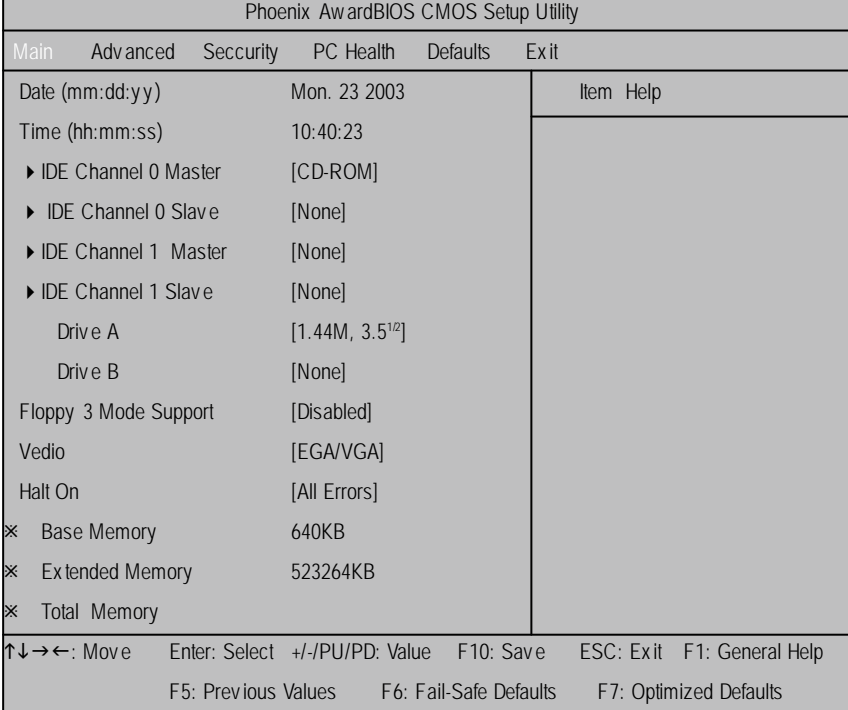

Figure 1: Main

#### C **Date**

The date format is <month>, <day>, <year>.

- 8Month The month, Jan. Through Dec.
- $\rightarrow$  Day The day, from 1 to 31 (or the max imum allowed in the month)
- 8Year The y ear, from 1999 through 2098
- H **Note:** ¯ **indicates Display ONLY**

#### C **Time**

The times format is setin <hour>, <minute> and <second>. The time is calculated base on the 24hour military-time clock. For example, 1 p.m. is 13:00:00.

#### C **IDEHDDAutoDetection**

Press [Enter] to auto-detect the HDD's size, head, etc on this channel.

#### C **IDEChannel 0 Master, Slave / Channel 1 Master, Slave**

The category identifies the ty pes of hard disk from driv e C to F that has been installed in the computer. There are two types: **auto type**, and **manual type**. Manual type is user-definable; Auto type that will automatically detect HDD type.

Note that the specifications of your drive must match with the drive table. The hard diskwill not work properly if you enter improper information for this category.

If you select User Type, related information will be asked to enter to the following items. Enter the information directly from the keyboard and press < Enter>. Such information should be provided in the documentation form your hard disk vendor or the system manufacturer.

4 **Access Mode**

This option allows user to set hard drive parameters. Option: CHS, LBA, Large, Auto (Default Value)

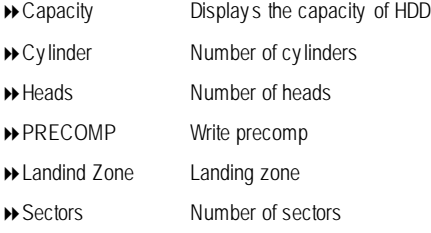

If a hard disk has not been installed, select NONE and press <Enter>.

#### BIOS Setup

#### C **Drive A/ Drive B**

The category identifies the types of floppy disk driveA or drive B that has been installed in the computer.

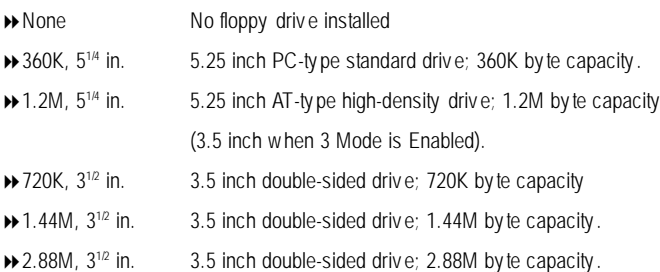

#### C **Floppy 3 Mode Support**

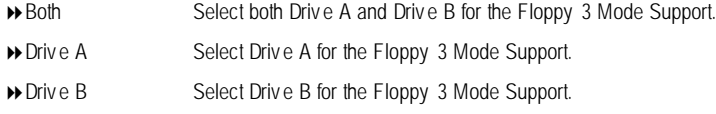

8Disabled Disable this function. (Defaults)

#### C **Vedio**

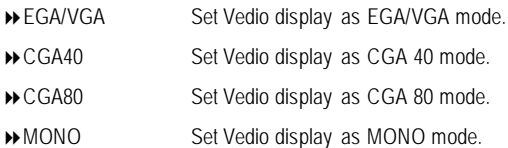

#### C **Halt On**

The category determines whether the computer will stop if an error is detected during power up.

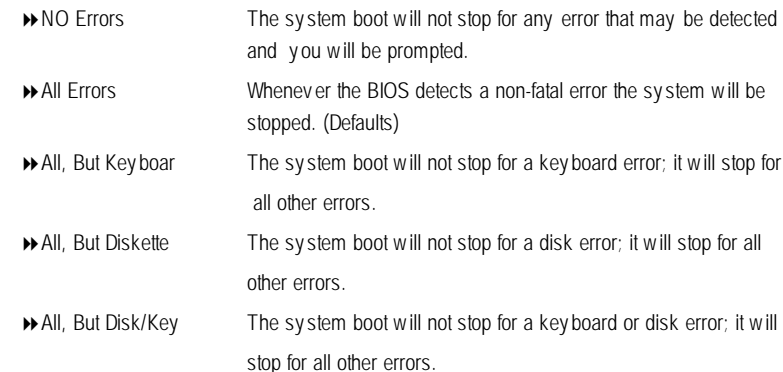

#### C**Memory**

The category is display-only which is determined by POST (Power On SelfTest) of the BIOS.

#### **Base Memory**

The POST of the BIOS will determine the amount of base (or conventional) memory installed in the system.

The value of the base memory is typically 512 K for systems with 512 K memory installed on the motherboard, or 640 K for systems with 640 K or more memory installed on the motherboard.

#### **Extended Memory**

The BIOS determines the amount of extended memory is present during the POST. This is the amount of memory located above 1 MB in the CPU's memory address map.
# **Advanced**

| Phoenix Aw ard BIOS CMOS Setup Utility |                                                                |                                |           |  |                        |      |  |                            |  |  |
|----------------------------------------|----------------------------------------------------------------|--------------------------------|-----------|--|------------------------|------|--|----------------------------|--|--|
| Main                                   | Adv anced                                                      | Seccurity                      | PC Health |  | <b>Defaults</b>        | Exit |  |                            |  |  |
|                                        | Advanced BIOS Feature<br>Item Help<br>Advanced Chipset Feature |                                |           |  |                        |      |  |                            |  |  |
|                                        | Integrated Peripherals                                         |                                |           |  |                        |      |  |                            |  |  |
|                                        |                                                                | ▶ Pow er Management Setup      |           |  |                        |      |  |                            |  |  |
|                                        | ▶ PnP / PCI Configuration                                      |                                |           |  |                        |      |  |                            |  |  |
|                                        |                                                                |                                |           |  |                        |      |  |                            |  |  |
|                                        |                                                                |                                |           |  |                        |      |  |                            |  |  |
| ↑↓→←: Move                             |                                                                | Enter: Select +/-/PU/PD: Value |           |  | F <sub>10</sub> : Save |      |  | ESC: Exit F1: General Help |  |  |
|                                        |                                                                | F5: Previous Values            |           |  | F6: Fail-Safe Defaults |      |  | F7: Optimized Defaults     |  |  |

Figure 2: Adv anced

## **Advanced BIOS Feature**

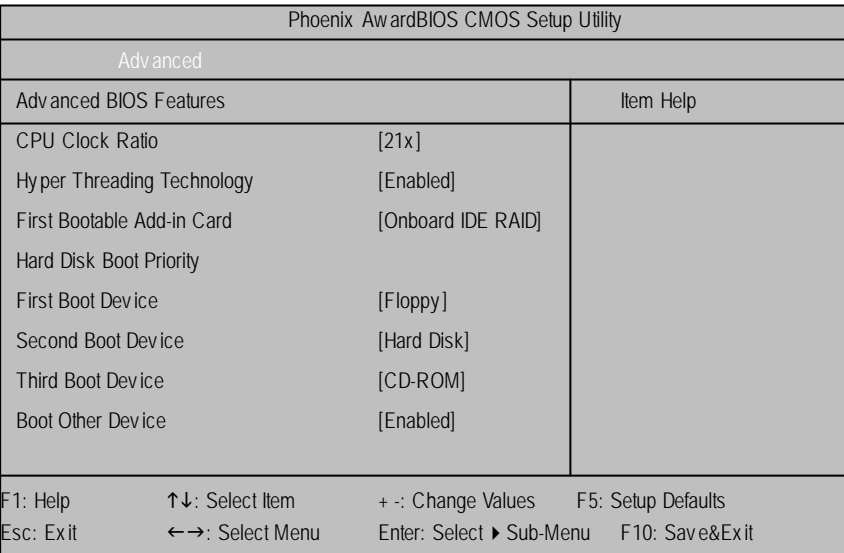

Figure 2-1: Adv anced BIOS Features

### C **CPUClock Ratio**

Set CPU clock ratio.

# C **Hyper Threading Technology**

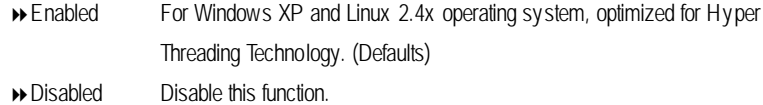

G**Note**: This item will appear when your CPU supports Hyper Therading Technology.

#### C **First Bootable Add-in Card**

This category provides options for user to select the first bootable add-in card.

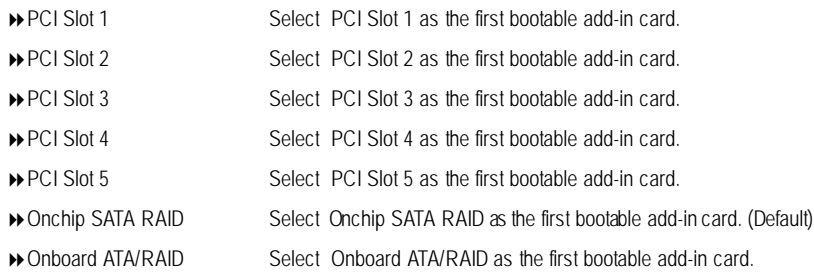

#### C **HardDisk Boot Priority**

These three fields determines which type of device the system attempt to boot from after **BIOS Post** completed. Specifies the boot sequence from the available devices. If the first device is not a bootable device, the system will seek for next available device.

#### **First/ Second/ Third Boot Device**

Select the first/second/t\hird boot device

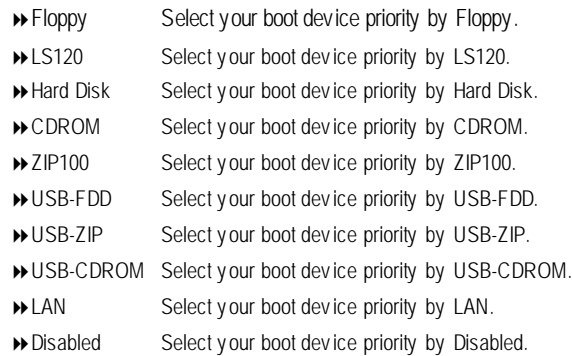

## **Advanced Chipset Feature**

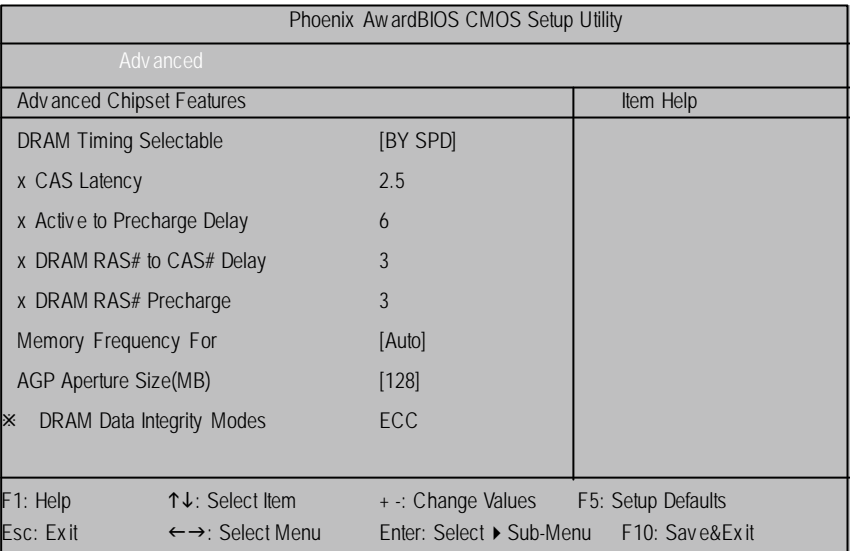

Figure 2-2: Adv anced Chipset Features

### C **DRAMTiming Selectable**

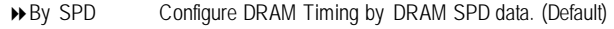

8Manual Manually configure DRAM Timing.

**Note:** When y ou set this item to Manual, the following items can be adjusted.

#### C **CAS Latency**

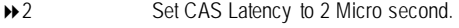

- ◆ 2.5 Set CAS Latency to 2.5 Micro second. (Default)
- → 3 Set CAS Latency to 3 Micro second.

#### C **Active to Precharge Delay**

- ◆8 Set Active to Precharge Delay to 8 Micro second.
- ◆ 7 Set Active to Precharge Delay to 7 Micro second.
- ◆6 Set Active to Precharge Delay to 6 Micro second. (Default)
- ◆5 Set Active to Precharge Delay to 5 Micro second.

#### C **DRAMRAS# to CAS# Delay**

- ◆ 4 Set DRAM RAS to CAS Delay to 4 Micro second.
- 83 Set DRAM RAS to CAS Delay to 3 Micro second. (Default)
- ◆ 2 Set DRAM RAS to CAS Delay to 2 Micro second.

#### C **DRAMRAS# to Precharge**

- ◆4 Set DRAM RAS to Precharge to 4 Micro second.
- 83 Set DRAM RAS to Precharge to 3 Micro second. (Default)
- ◆ 2 Set DRAM RAS to Precharge to 2 Micro second.

#### C **Memeory Frequency For**

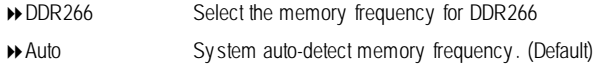

#### C **AGPAperture Size(MB)**

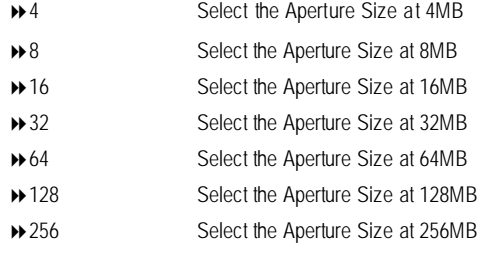

#### C **DRAMData Integrity Modes**

This field only displays the information of DRAM Data Integrity Modes Only.

# **Integrated Peripherals**

| Phoenix Aw ardBIOS CMOS Setup Utility |                                        |                          |                    |  |  |  |  |
|---------------------------------------|----------------------------------------|--------------------------|--------------------|--|--|--|--|
|                                       | Adv anced                              |                          |                    |  |  |  |  |
| Integrated Peripherals                |                                        |                          | Item Help          |  |  |  |  |
| ▶ OnChip IDE Device                   |                                        |                          |                    |  |  |  |  |
| • OnBoard Device                      |                                        |                          |                    |  |  |  |  |
| ▶ Super I/O Device                    |                                        |                          |                    |  |  |  |  |
|                                       |                                        |                          |                    |  |  |  |  |
|                                       |                                        |                          |                    |  |  |  |  |
|                                       |                                        |                          |                    |  |  |  |  |
| F1: Help                              | ↑↓: Select Item                        | + -: Change Values       | F5: Setup Defaults |  |  |  |  |
| Esc: Exit                             | $\leftarrow \rightarrow$ : Select Menu | Enter: Select ▶ Sub-Menu | F10: Save&Exit     |  |  |  |  |

Figure 2-3: Integrated Peripherals

# **OnChip IDE Device** Phoenix AwardBIOS CMOS Setup Utility OnChip IDE Device **Internal and Concern Concern Concern Concern Concern Concern Concern Concern Concern Concern Concern Concern Concern Concern Concern Concern Concern Concern Concern Concern Concern Concern Concern Concer** HDD HDD Block Mode [Enabled] OnChip Primary PCI IDE [Enabled] IDE Primary Master PIO [Auto] IDE Primary Slave PIO [Auto] IDE Primary Master UDMA [Auto] IDE Primary Slave UDMA [Auto] OnChip Secondary PCI IDE [Enabled] IDE Secondary Master PIO [Auto] IDE Secondary Slave PIO **[Auto]** [Auto] IDE Secondary Master UDMA [Auto] IDE Secondary Slave UDMA [Auto] \*\*\* On-Chip Serial ATA \*\*\* x SATA Mode On-Chip Serial ATA **[Disabled]** x Serial ATA Port 0 Mode Primary Master Serial ATA Port 1 Mode Primary Slave F1: Help **him:** Select Item  $+$  -: Change Values F5: Setup Defaults Esc: Exit  $\xleftarrow{ }$ : Select Menu Enter: Select ▶ Sub-Menu F10: Sav e&Exit

Figure 2-3-1: OnChip IDE Dev ice

#### 4 **IDE HDD Block Mode**

If your IDE hard drive supports block mode, select [Enabled] for automatic detection of the optimal number if block read/writes per sector the drive can supprit.

- 8Enabled Hard Drive supports Block Mode.
- $\rightarrow$  Disabled Disable this function.

#### **OnChip Primary PCI IDE**

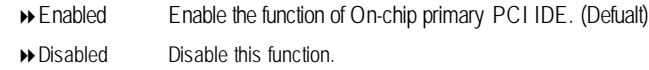

#### **IDE Primary Master PIO**

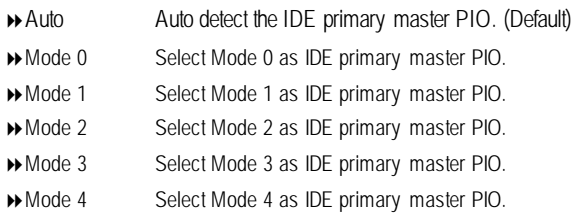

# **IDE Primary Slave PIO**

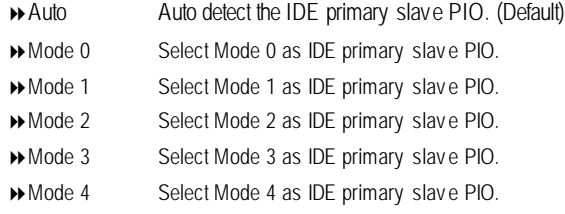

# **IDE Primary UDMA**

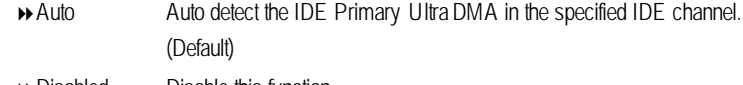

Disabled Disable this function.

#### **IDE Primary Slave UDMA**

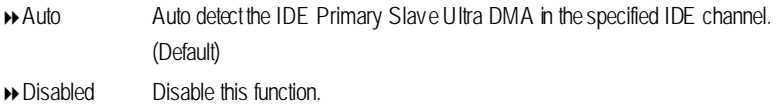

#### **OnChip Secondary PCI IDE**

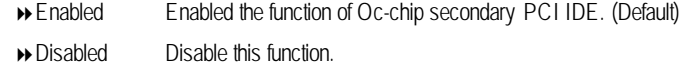

#### **IDE Secondary Master PIO**

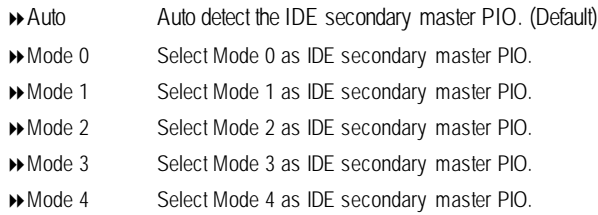

#### **IDE Secondary Slave PIO**

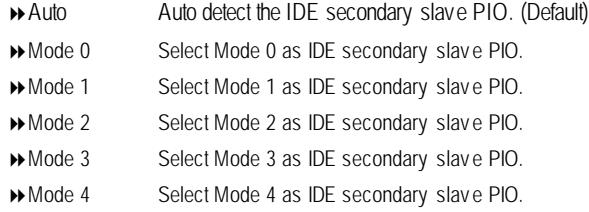

#### **IDE Secondary Master UDMA**

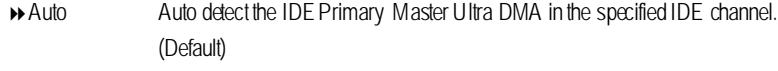

Disabled Disable this function.

# **IDE Secondary Slave UDMA**

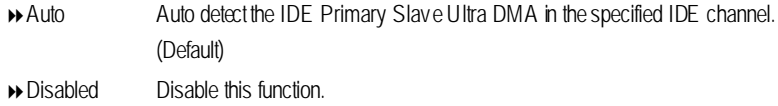

#### C **On-Chip Serial ATA Setting**

## **SATA Mode**

This category can be adjust only when your system is enhanced the SATA controller. IDE SATA as IDE mode. (Defaults) RAID SATA as IDE mode.

#### **On-Chip Serial ATA**

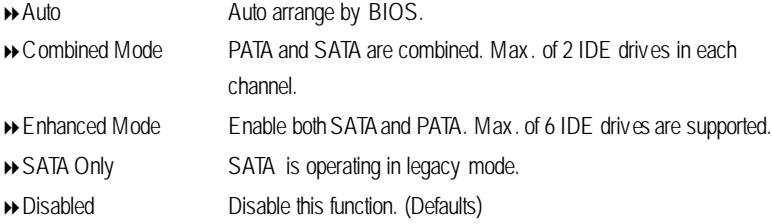

#### **Serial ATA Port 0 Mode**

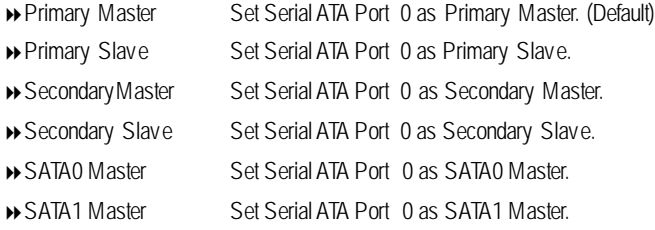

#### **Serial ATA Port 1 Mode**

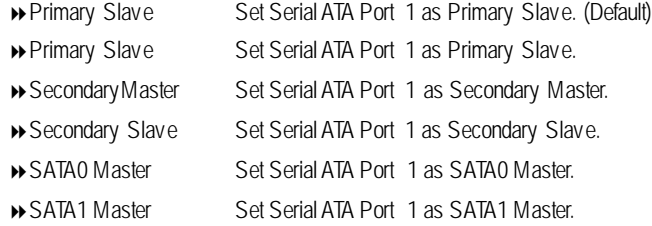

#### **Onboard Device**

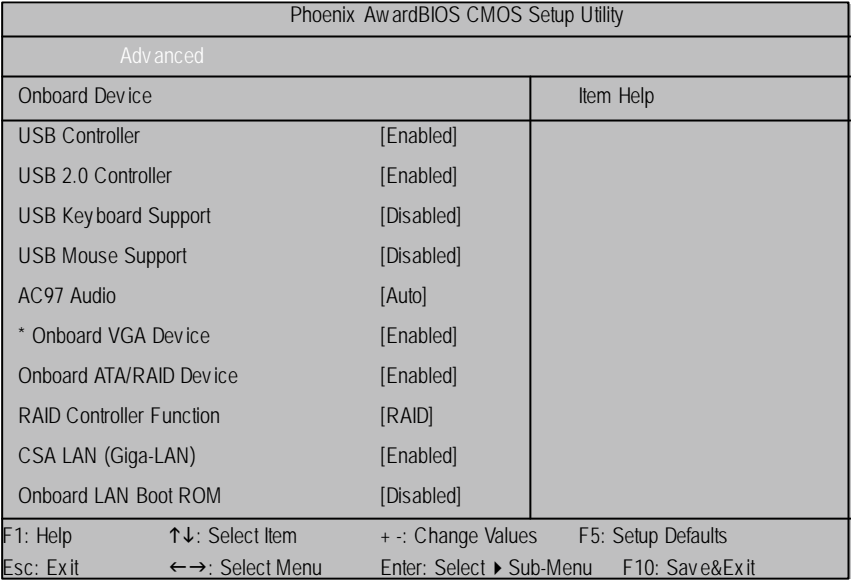

Figure 2-3-2: Onboard Dev ice

#### 4 **USB Controller**

8Enabled Enable USB Controller function. (Default)

8Disabled Disable USB Controller function.

4 **USB 2.0 Controller**

This item provide the function for user to enable/disable EHCI controller only. THis BIOS itself may / may not have high speed USB support built-in, the support will be automatically turn on when high speed device were attached.

- 8Enabled Enable USB 2.0 Controller function. (Default)
- 8Disabled Disable USB 2.0 Controller function.

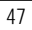

**<sup>\*</sup> For GA-8IKXR Only**

#### **USB Keyboard Support**

- Enabled Enable USB Key board Support.
- Disabled Disable USB Key board Support. (Default)

#### **USB Mouse Support**

- Enabled Enable USB Mouse Support.
- Disabled Disable USB Mouse Support. (Default)

#### **AC97 Audio**

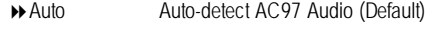

Disabled Disable AC97 Audio.

#### **Onboard VGA Dev ices (For GA-8IKXR Only)**

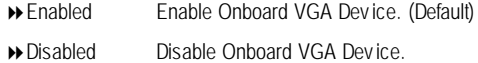

#### **Onboard ATA/RAID Devices**

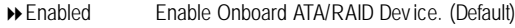

Disabled Disable Onboard ATA/RAID Dev ice.

#### **RAID Controller Function**

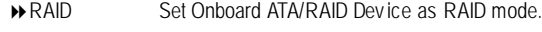

◆ ATA Set Onboard ATA/RAID Device as ATA mode.

- **CSA LAN (Giag-LAN)**
- Enabled Enable the Giga-LAN (Default)
- Disabled Disable this function.

#### **Onboard LAN Boot ROM**

Decide whether to invoke the boot ROM of the onboard chip.

- Enabled Inv oke the boot ROM of the onboard chip.
- Disabled Disable this function. (Default)

## **Super I/O Device**

| Phoenix Aw ardBIOS CMOS Setup Utility |                                        |                          |                    |  |  |  |
|---------------------------------------|----------------------------------------|--------------------------|--------------------|--|--|--|
|                                       | Adv anced                              |                          |                    |  |  |  |
| Super I/O                             |                                        |                          | Item Help          |  |  |  |
| Power on Function                     |                                        | [BUTTON ONLY]            |                    |  |  |  |
| x KB Power ON Password                |                                        | Enter                    |                    |  |  |  |
| x Hot Key Power ON                    |                                        | $Ctrl-F1$                |                    |  |  |  |
| Onboard FDC Controller                |                                        | [Enabled]                |                    |  |  |  |
| <b>Onboard Serial Port 1</b>          |                                        | [3F8/IRQ4]               |                    |  |  |  |
| <b>Onboard Serial Port 2</b>          |                                        | $[2F8/IRQ3]$             |                    |  |  |  |
| <b>UART Mode Select</b>               |                                        | [Normal]                 |                    |  |  |  |
| x UR2 Duplex Mode                     |                                        | Half                     |                    |  |  |  |
| <b>Onboard Parallel Port</b>          |                                        | [378/IRQ7]               |                    |  |  |  |
| <b>Parallel Port Mode</b>             |                                        | [SPP]                    |                    |  |  |  |
| x ECP Mode Use DMA                    |                                        | 3                        |                    |  |  |  |
| <b>PWRON After PWR-Fail</b>           |                                        | [Off]                    |                    |  |  |  |
| <b>Game Port Address</b>              |                                        | [201]                    |                    |  |  |  |
| <b>Midi Port Address</b>              |                                        | [330]                    |                    |  |  |  |
| Midi Port IRQ                         |                                        | [10]                     |                    |  |  |  |
| <b>CIR Port Address</b>               |                                        | [Disabled]               |                    |  |  |  |
| CIR Port IRQ                          |                                        | [Disabled]               |                    |  |  |  |
| F1: Help                              | ↑↓: Select Item                        | +: Change Values         | F5: Setup Defaults |  |  |  |
| Esc: Exit                             | $\leftarrow \rightarrow$ : Select Menu | Enter: Select ▶ Sub-Menu | F10: Save&Exit     |  |  |  |

Figure 2-3-3: Super I/O Dev ice

#### 4 **Power ON Function**

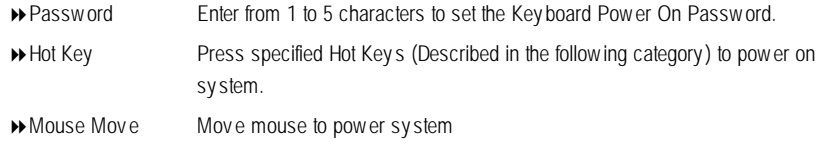

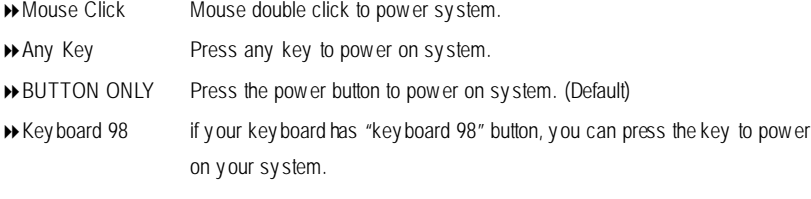

#### **KB Power ON Password**

This entry can be adjust when user select [Password] at Power On Function. Press [Enter] to set password.

#### **Hot Key Power ON**

This entry can be adjust when user select [Hot Key] at Power On Function. The hot keys options are: [Ctrl-F1], [Ctrl-F2], [Ctrl-F3], [Ctrl-F4], [Ctrl-F5], [Ctrl-F6], [Ctrl-F7], [Ctrl-F8], [Ctrl-F9], [Ctrl-F10], [Ctrl-F11] and [Ctrl-F112]. This Default setting is [Ctrl-F1].

#### **Onboard Serial Port 1**

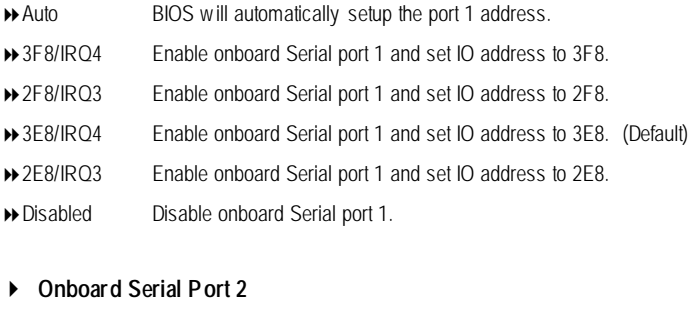

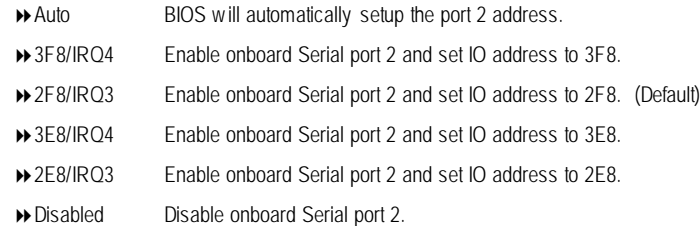

#### **UART Mode Select**

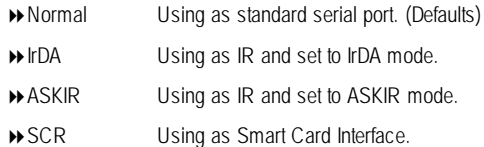

#### **UR2 Duplex Mode**

This entry can be adjust w hen user select [IrDA] in UART Mode Selection.

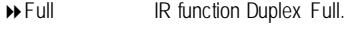

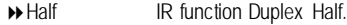

#### **Onboard Parallel Port**

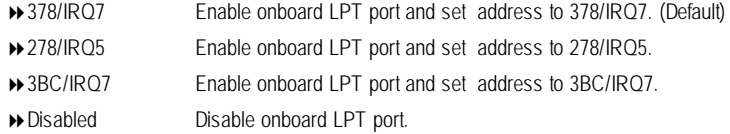

### **Parallel Port Mode**

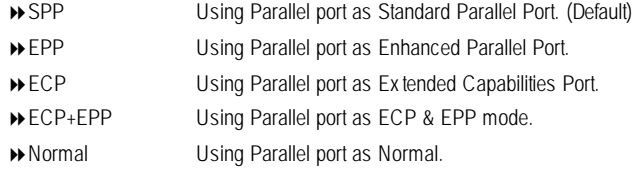

#### **ECP Mode Use DMA**

This option is only available if the setting for the Parallel Port Mode option is ECP. This option sets the DMA channel used by parallel port. The options: 0, 1, 2, 3 (Default)

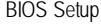

#### **PWRONAfter PWR-Fail**

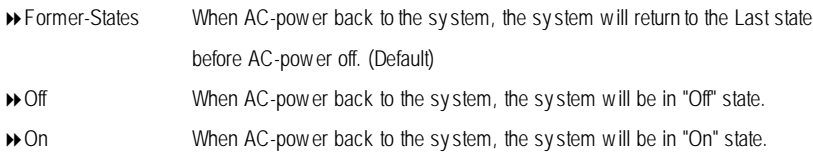

#### **Game Port Address**

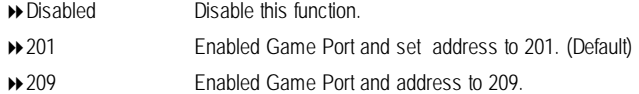

#### **Midi Port Address**

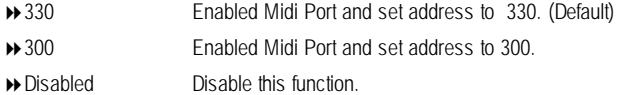

#### **Midi Port IRQ**

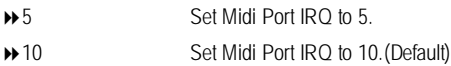

#### **CIR Port Address**

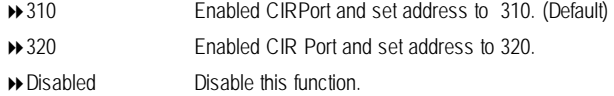

#### **CIR Port IRQ**

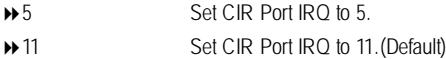

# **Power Management Setup**

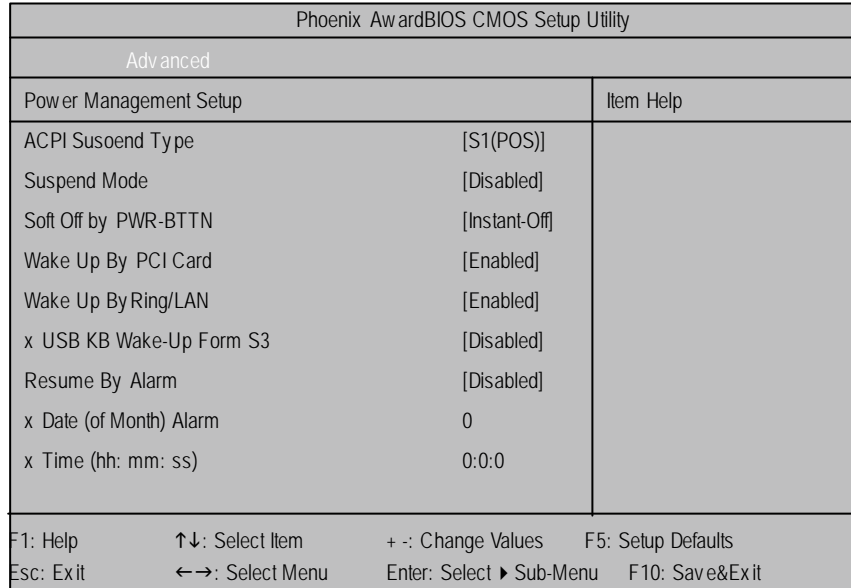

Figure 2-4: Power Management Setup

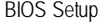

#### C **ACPI SuspendType**

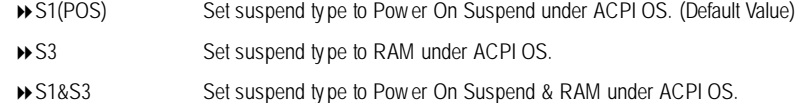

#### C **USB KB Wake-UpForm S3**

You can set "Resume by Alarm" item to enabled and key in Data/time to power on sy stem.

- 8Disabled Disable this function. (Default)
- 8Enabled Enable USB key board wake-up form S3.

#### C **Soft-off by PWR-BTTN**

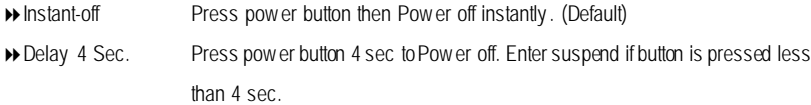

#### C **Wake Upby PCI Card**

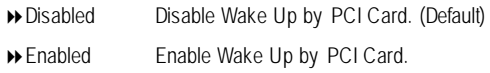

#### C **Wake UpOn Ring/LAN**

- 8Disabled Disable Wake Up On Ring/LAN function. (Default Value)
- 8Enabled Enable Wake Up On Ring/LAN function.

#### C **Resume byAlarm**

You can set "Resume by Alarm" item to enabled and key in Data/time to power on system.

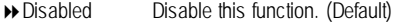

8Enabled Enable alarm function to POWER ON sy stem.

If RTC Alarm Lead To Power On is Enabled.

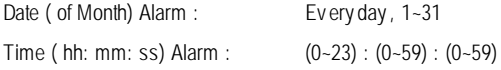

#### **PnP/PCI Configuration**

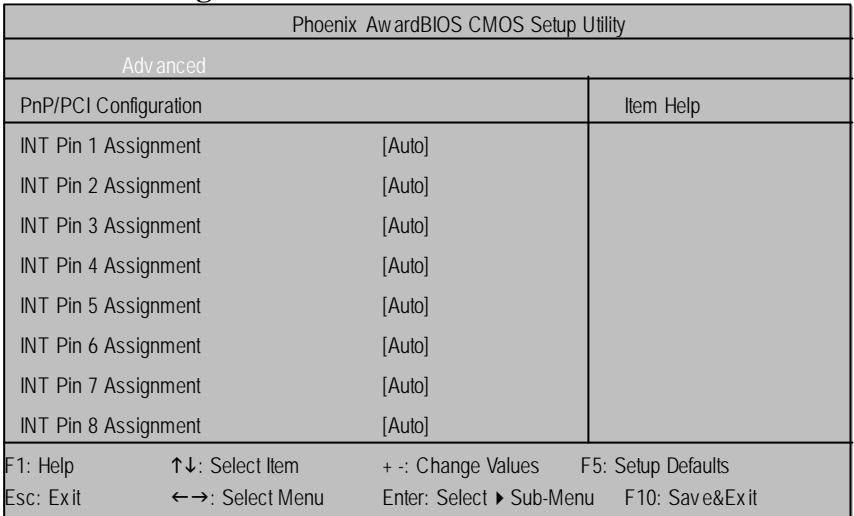

Figure 2-6: PnP/PCI Configuration

# C **INT Pin 1 Assignment**

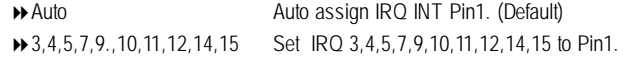

#### C **INT Pin 2 Assignment**

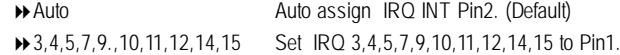

#### C **INT Pin 3 Assignment**

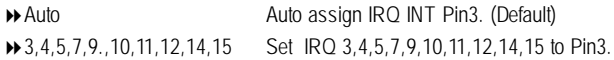

# C **INT Pin 4 Assignment**

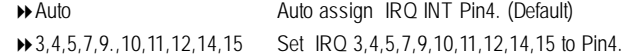

#### C **INT Pin 5 Assignment**

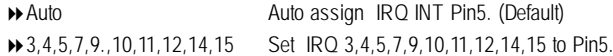

# C **INT Pin 6 Assignment**

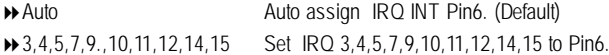

# C **INT Pin 7 Assignment**

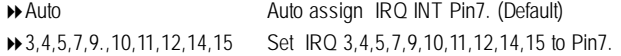

# C **INT Pin 8 Assignment**

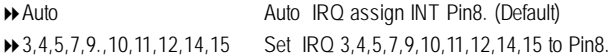

# Phoenix AwardBIOS CMOS Setup Utility Main Adv anced Seccurity PC Health Defaults Exit Set Superv isor Password **Item Help** Set User Password ht→←: Move Enter: Select +/-/PU/PD: Value F10: Save ESC: Exit F1: General Help F5: Previous Values F6: Fail-Safe Defaults F7: Optimized Defaults **Security**

When you select this function, the following message will appear at the center of the screen to assist you in creating a password.

Type the password, up to eight characters, and press <Enter>. You will be asked to confirm the entered password. Type the passwordagain and press <Enter>. You may also press <Esc> to abort the selection and not enter a password.

To disable password, just press <Enter> when you are prompted to enter password. A message "PASSWORD DISABLED**"** will appear to confirm the password being disabled. Once the password is disabled, the system will boot and you can enter Setup freely.

The BIOS Setup program allows you to specify two separate passwords:

SUPERVISOR PASSWORD and a USER PASSWORD**.** When disabled, anyone may access all BIOS Setup program function. When enabled, the Supervisor password is required for entering the BIOS Setup program and having full configuration fields, the User password is required to access only basic items.

If you select **"**System**"** at **"**Password Check**"** in Advance BIOS Features Menu, you will be prompted for the password every time the system is rebooted or any time you try to enter Setup Menu.

If youselect "Setup"at "Password Check"in AdvanceBIOS Features Menu, you will be prompted only when you try to enter Setup.

Figure 3: Security

# **PC Health**

|                      | Phoenix Aw ardBIOS CMOS Setup Utility               |                              |                                |                        |           |           |                        |  |  |
|----------------------|-----------------------------------------------------|------------------------------|--------------------------------|------------------------|-----------|-----------|------------------------|--|--|
|                      | Adv anced<br>Main                                   | Seccurity                    | PC Health                      | <b>Defaults</b>        | Exit      |           |                        |  |  |
| Shutdown Temperature |                                                     |                              | [Disabled]                     |                        | Item Help |           |                        |  |  |
| <b>X</b>             | Voltage VCORE                                       |                              | V.                             |                        |           |           |                        |  |  |
| Ж                    | Voltage VDDQ                                        |                              | V.                             |                        |           |           |                        |  |  |
| lЖ                   | Voltage $+3.3V$                                     |                              | V.                             |                        |           |           |                        |  |  |
| Ж                    | Voltage +5V                                         |                              | V.                             |                        |           |           |                        |  |  |
| Ж                    | Voltage +12V                                        |                              | V.                             |                        |           |           |                        |  |  |
| Ж                    | Voltage 3VSB                                        |                              | V.                             |                        |           |           |                        |  |  |
| Ж                    | Voltage +2.5V                                       |                              | V.                             |                        |           |           |                        |  |  |
| Ж                    | Voltage 5VSB                                        |                              | $\vee$                         |                        |           |           |                        |  |  |
| Ж                    | <b>Voltage Battery</b>                              |                              | $\vee$                         |                        |           |           |                        |  |  |
| Ж                    | Temperature System                                  |                              |                                | Degree                 |           |           |                        |  |  |
| Ж                    | Temperature CPU                                     |                              |                                | Degree                 |           |           |                        |  |  |
| lЖ                   | Temperature FAN CPU Speed                           |                              | <b>RPM</b>                     |                        |           |           |                        |  |  |
| lЖ                   | Temperature FAN Power Speed                         |                              |                                | <b>RPM</b>             |           |           |                        |  |  |
| lЖ                   |                                                     | Temperature FAN SYSTEM Speed | <b>RPM</b>                     |                        |           |           |                        |  |  |
|                      | $\uparrow \downarrow \rightarrow \leftarrow$ : Move |                              | Enter: Select +/-/PU/PD: Value | F10: Save              |           | ESC: Exit | F1: General Help       |  |  |
|                      |                                                     | F5: Previous Values          |                                | F6: Fail-Safe Defaults |           |           | F7: Optimized Defaults |  |  |

Figure 4: PC Health

GA-8IKXW / GA-8IKXR Motherboard

| $\degree$ Shutdown Temperture |                                                    |
|-------------------------------|----------------------------------------------------|
| $\rightarrow$ Disabled        | Disable CPU shtdown temperture function. (Default) |
| ▶ 60°C /140°C F               | Set the CPU shtdown temperture at 60°C /140°CF.    |
| <b>▶65°C /149°CF</b>          | Set the CPU shtdown temperture at 65°C /149°CF.    |
| <b>▶ 70°C /158°C F</b>        | Set the CPU shtdown temperture at 70°C /158°CF.    |

# C **Voltage: VCORE/ VDDQ / +2.5V / +3.3V/ +5V / +12V / 3VSB / 5VSB**

#### **/ Battery**

**>>** Detect sy stem's v oltage status automatically.

#### C **TemperatureCPU/ TemperatureSystem**

8Display the burrent CPU and Sy stem temperature.

#### C **FAN CPU / FAN Power / FAN System Speed(RPM)**

8Display the burrent CPU, Sy stem and PowerFAN speed.

# **Defaults**

| Phoenix Aw ardBIOS CMOS Setup Utility               |                                     |                                |           |  |                        |      |  |                            |  |
|-----------------------------------------------------|-------------------------------------|--------------------------------|-----------|--|------------------------|------|--|----------------------------|--|
| Main                                                | Adv anced                           | Seccurity                      | PC Health |  | <b>Defaults</b>        | Exit |  |                            |  |
|                                                     | Load fail-Safe Default<br>Item Help |                                |           |  |                        |      |  |                            |  |
|                                                     | <b>Load Optimized Defaults</b>      |                                |           |  |                        |      |  |                            |  |
|                                                     |                                     |                                |           |  |                        |      |  |                            |  |
|                                                     |                                     |                                |           |  |                        |      |  |                            |  |
| $\uparrow \downarrow \rightarrow \leftarrow$ : Move |                                     | Enter: Select +/-/PU/PD: Value |           |  | F <sub>10</sub> : Save |      |  | ESC: Exit F1: General Help |  |
|                                                     |                                     | F5: Previous Values            |           |  | F6: Fail-Safe Defaults |      |  | F7: Optimized Defaults     |  |

Figure 5: Defaults

#### C**LoadFail-Safe Defaults**

When you press <Enter> on this item, you will get a confirmation dialog box with a message as below:

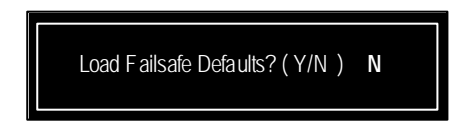

Press 'Y' to load the BIOS default values for the most stable, minimum-performance system operation.

### C**LoadOptimizedDefaults**

When you press <Enter> on this item, you will get a confirmation dialog box with a message as below:

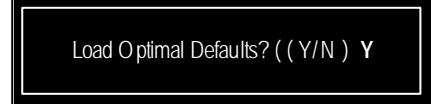

# **Exit**

| Phoenix Aw ard BIOS CMOS Setup Utility              |                                 |                     |                                |  |                        |  |      |                            |  |
|-----------------------------------------------------|---------------------------------|---------------------|--------------------------------|--|------------------------|--|------|----------------------------|--|
| Main                                                | Adv anced                       | Seccurity           | PC Health                      |  | <b>Defaults</b>        |  | Exit |                            |  |
|                                                     | Save & Exit Set up<br>Item Help |                     |                                |  |                        |  |      |                            |  |
|                                                     | Ex it Without Saving            |                     |                                |  |                        |  |      |                            |  |
|                                                     |                                 |                     |                                |  |                        |  |      |                            |  |
|                                                     |                                 |                     |                                |  |                        |  |      |                            |  |
| $\uparrow \downarrow \rightarrow \leftarrow$ : Move |                                 |                     | Enter: Select +/-/PU/PD: Value |  | F <sub>10</sub> : Save |  |      | ESC: Exit F1: General Help |  |
|                                                     |                                 | F5: Previous Values |                                |  | F6: Fail-Safe Defaults |  |      | F7: Optimized Defaults     |  |

Figure 6: Ex it

#### C**Save & Exit Setup**

Type "Y"will quit the Setup Utility and save the user setup value to RTC CMOS. Type "N" will return to Setup Utility.

## C**Exit Without Saving**

Type "Y" will quit the Setup Utility without saving to RTC CMOS. Type "N" will return to Setup Utility.

Technical Reference

# **RCehvaispitoenr H4istToerychnical Reference**

# **Block Diagram**

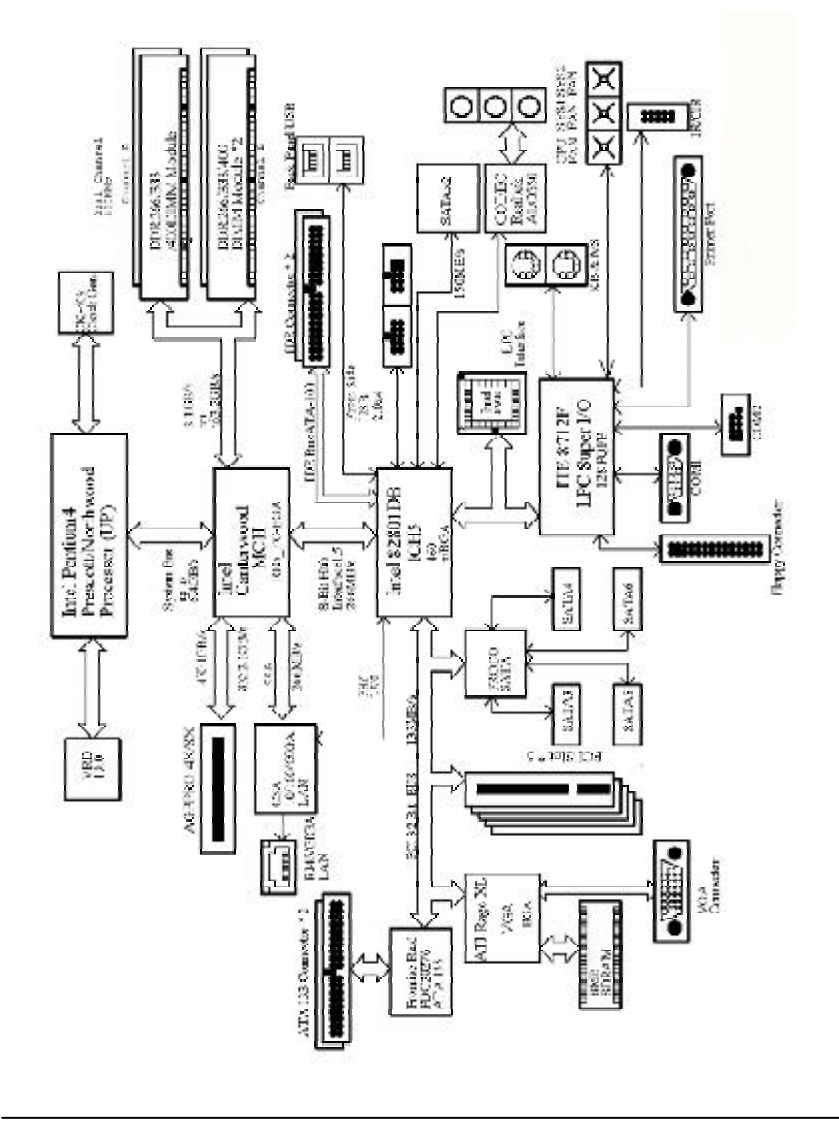

# **RCehvaispitoenr H5istDorriyver Installation**

## **A. Intel Chipset Software Installation Utilities**

Insert the driver CD-title that came with your motherboard into your CD-ROM driver, the driver CD-title will auto start and show a series of Setup Wizard dialog boxes. If not, please double click the CD-ROM device icon in "My computer", and execute the setup.exe.

#### **Installation Procedures:**

- 1. The CD auto run program starts, **Double click** on "Intel Chipset Software Installation Utilities"to start the installation.
- 2. Then, a series of installation wizards appear. Follow up the wizards to install the drivers.

3.Setup completed, click "Finish"to restart your computer.

#### **Auto Run windows Setup Wizard**

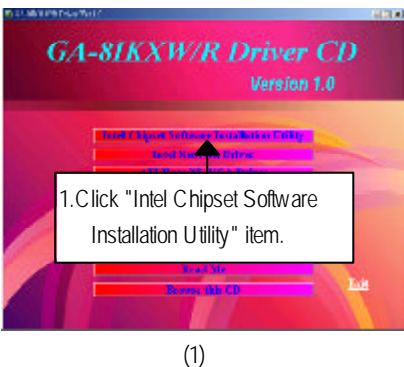

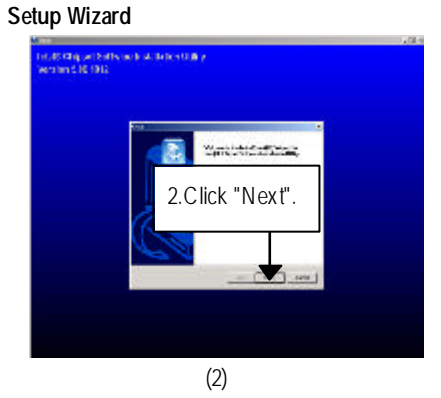

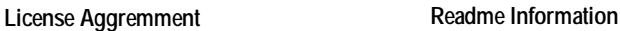

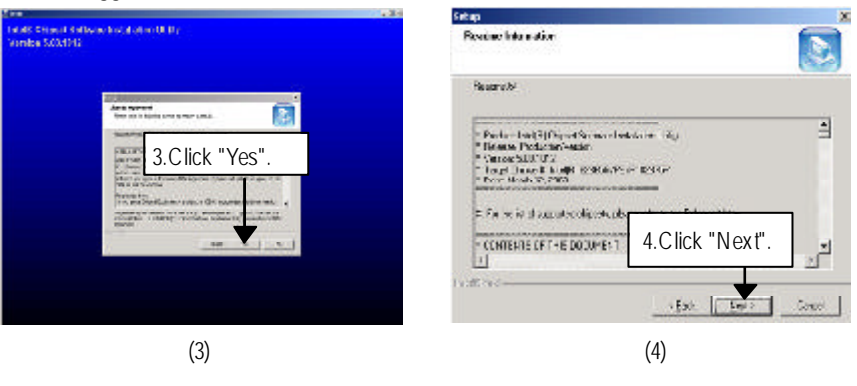

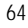

# Driv er Installation

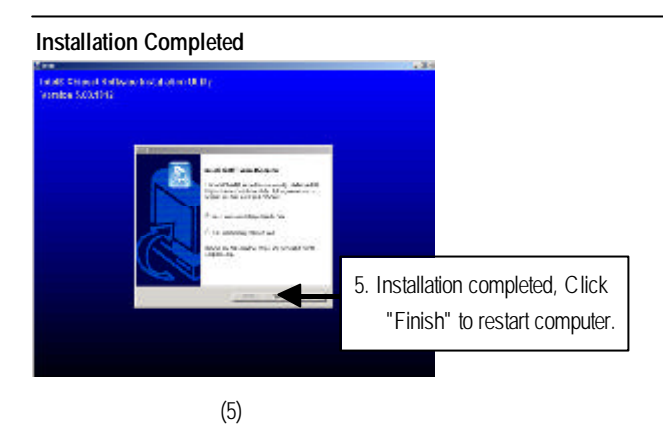

## **B. Intel PRO Network Driver Installation**

Insert the driver CD-title that came with your motherboard into your CD-ROM driver, the driver CD-title will auto start and show a series of Setup Wizard dialog boxes. If not, please double click the CD-ROM device icon in "My computer", and execute the setup.exe.

#### **Installation Procedures:**

- 1. The CD auto run program starts, **Double click** on "Intel Network Driver"to start the installation.
- 2. You can select either **Wired LAN Adapters** or **Wired LAN Adapters** to install the required drivers. Follow up a series of installation wizards to install the drivers.

#### **Auto Run windows**

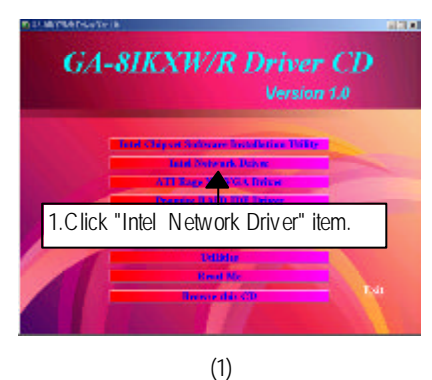

**Intel PRO Network Drivers**

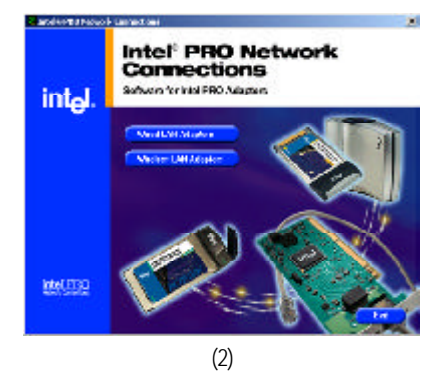

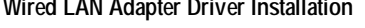

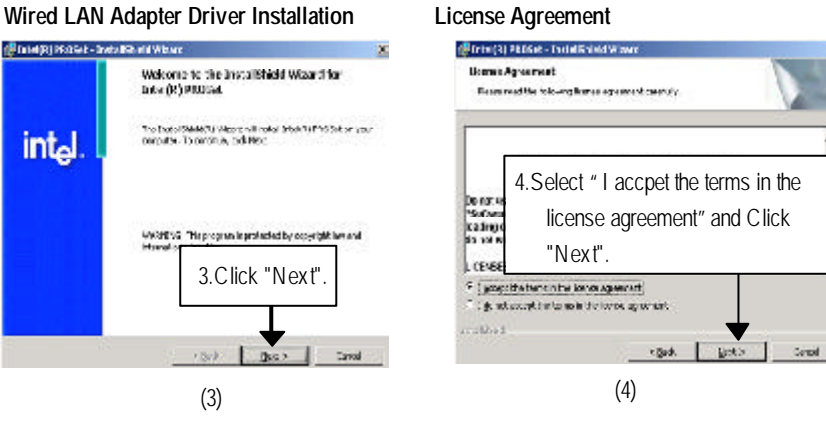

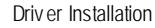

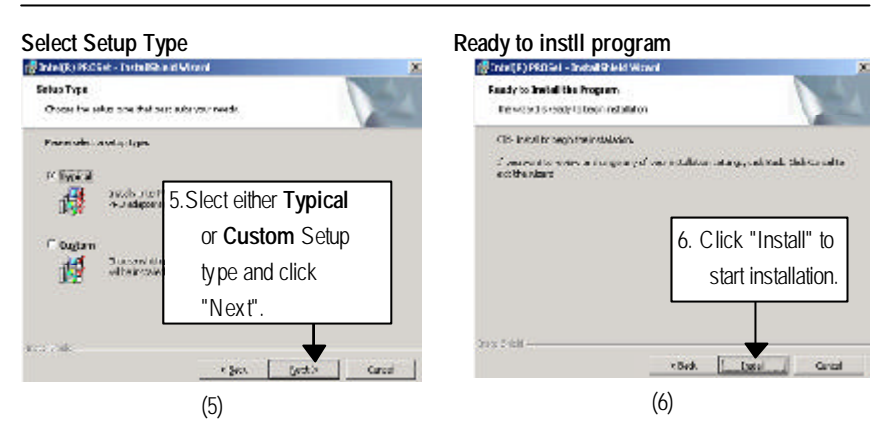

**Step 5.** Note that user can select either **Typical** or **Custom** Setup Types. **Typical** setup type allows users to install basic connectivity and the adapter management utility. **Custom** setup type embraces installing features and subfeatures user selects, including modern utilities, manage ment components and drivers. Recommended for advanced users.

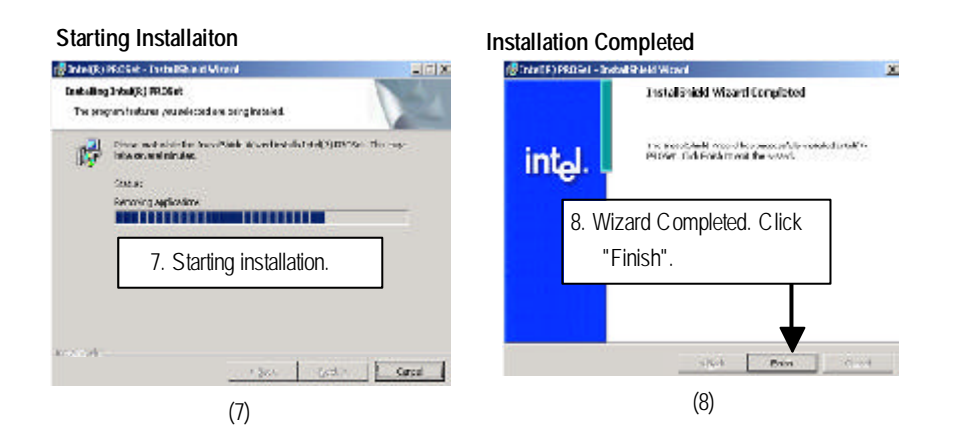

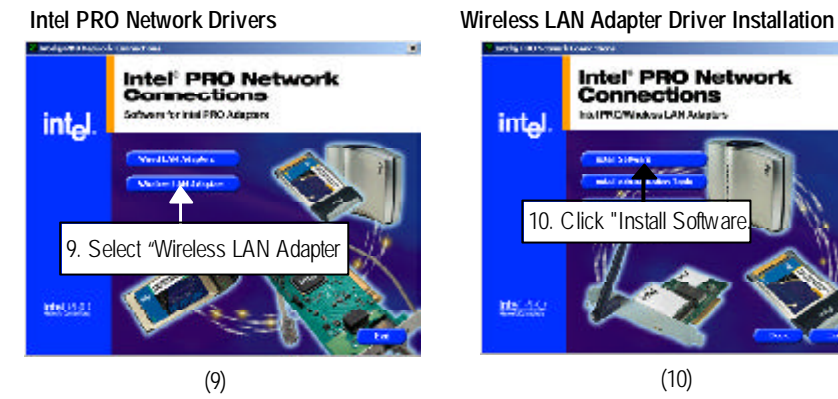

Intel<sup>\*</sup> PRO Network<br>Connections hourt TV C/Windows LAN Adaptart intal 10. Click "Install Softwar ids: As

# **Wireiess LAN Adapter Driver Installation**

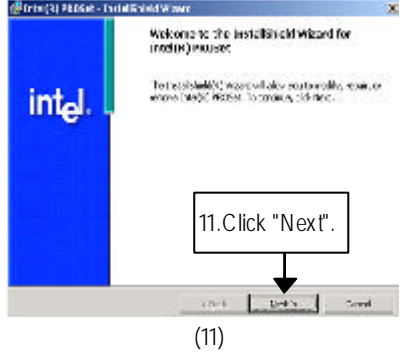

#### **Select Setup Type**

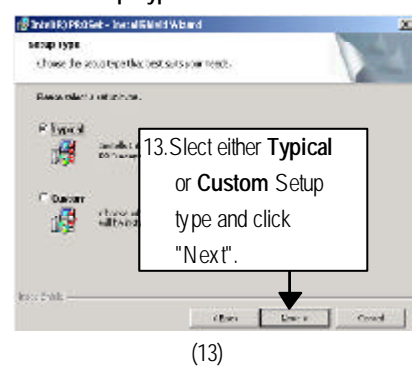

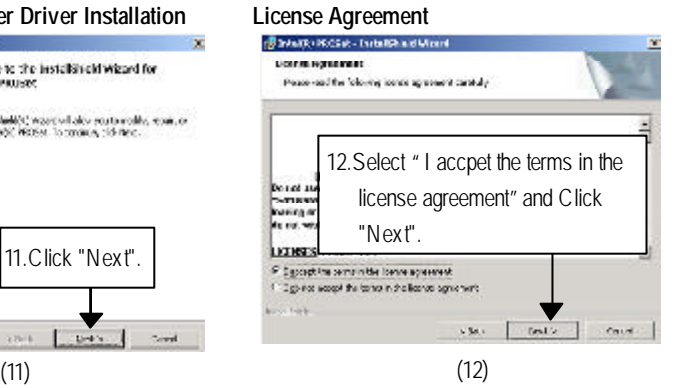

**Step 13.** Note that user can select either **Typical** or **Custom** Setup Types. **Typical** setup type allows users to install basic connectivity and the adapter management utility. **Custom** setup type embraces installing features and subfeatures user selects, including modern utilities, management components and drivers. Recommended for advanced users.

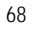

Driv er Installation

# **Ready to instll program** Oscinial silvat definishese. The user for www.company.org/state installation on the guide State Clink Consults<br>and the user of 6. Click "Install" to start installation. **ESSAY** prat | Tens T  $\epsilon$  giv (14)

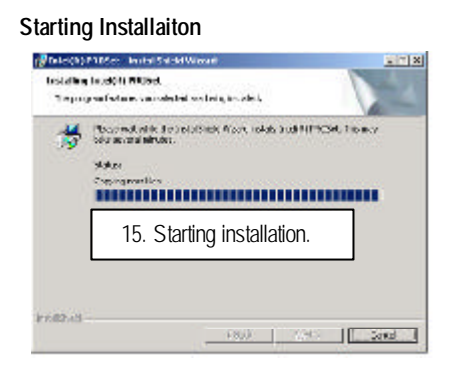

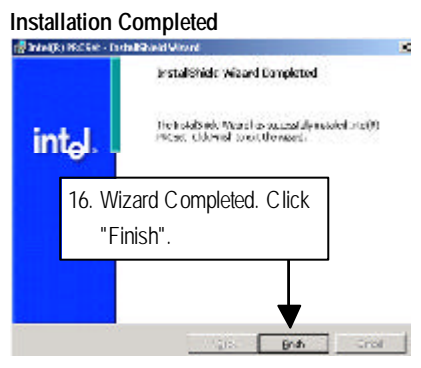

## **C. ATI-Rage XL VGA Driver Installation (For GA-8IKXR Only)**

Insert the driver CD-title that came with your motherboard into your CD-ROM driver, the driver CD-title will auto start and show a series of Setup Wizard dialog boxes. If not, please double click the CD-ROM device icon in "My computer", and execute the setup.exe.

#### **Installation Procedures:**

1. The CD auto run program starts, **Double click** on "ATI-Rage XL VGA Driver"to start the installation.

2. Then, a series of installation wizards appear. Follow up the wizards to install the drivers. 3. Setup completed, click "Finish" to restart your computer.

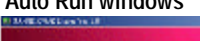

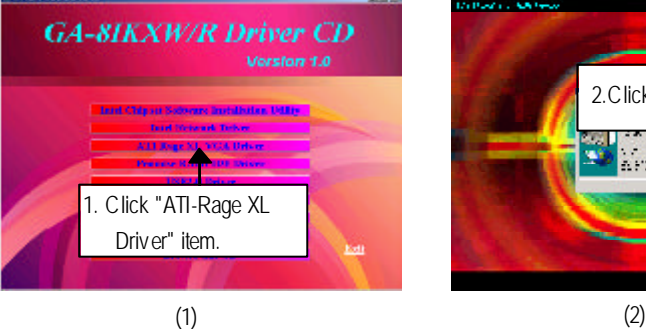

**Auto Run windows ATI Windows 2000 Driver Setup**

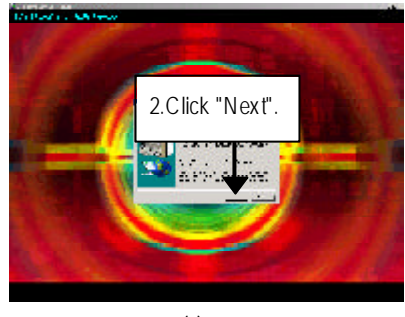

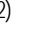

# **Software License Agreement Setup Completed**

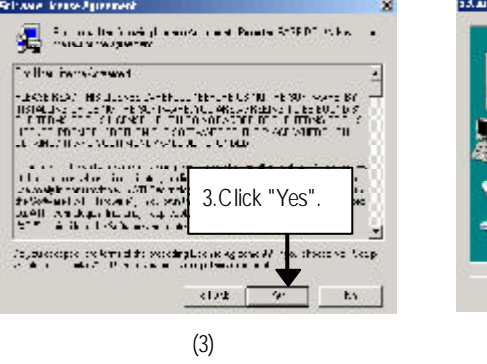

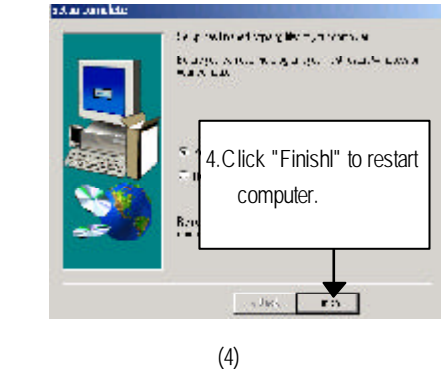

#### Driv er Installation

### **D. Promise RAID IDE Driver Installation**

Insert the driver CD-title that came with your motherboard into your CD-ROM driver, the driver CD-title will auto start and show a series of Setup Wizard dialog boxes. If not, please double click the CD-ROM device icon in "My computer", and execute the setup.exe.

#### **Installation Procedures:**

1. The CD auto run program starts, **Double click** on "Promise RAID IDE Driver"to start the installation.

2. Then, a series of installation wizards appear. Follow up the wizards to install the drivers. 3. Setup completed, click "Finish" to restart your computer.

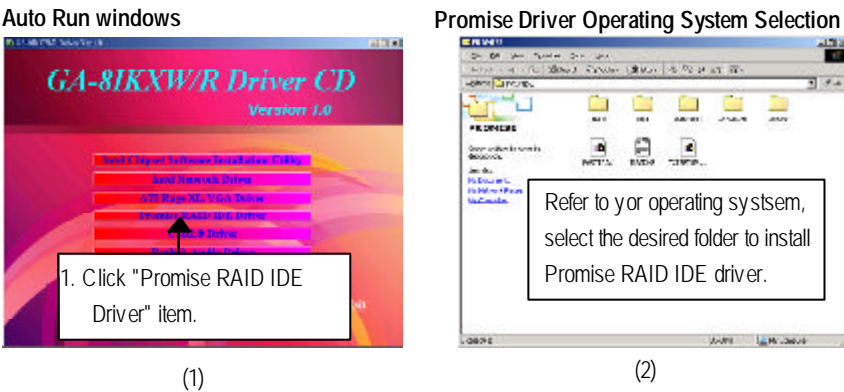

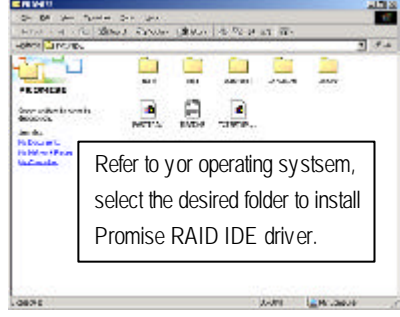

(2)

# **E. USB 2.0 Driver**

Insert the driver CD-title that came with your motherboard into your CD-ROM driver, the driver CD-title will auto start and show a series of Setup Wizard dialog boxes. If not, please double click the CD-ROM device icon in "My computer", and execute the setup.exe.

#### **Installation Procedures:**

1. The CD auto run program starts, **Double click** on "USB2.0 Driverr"to start the installation. 2. Setup completed, click "OK" to restart your computer.

#### **Auto Run windows**

**Installation completed**

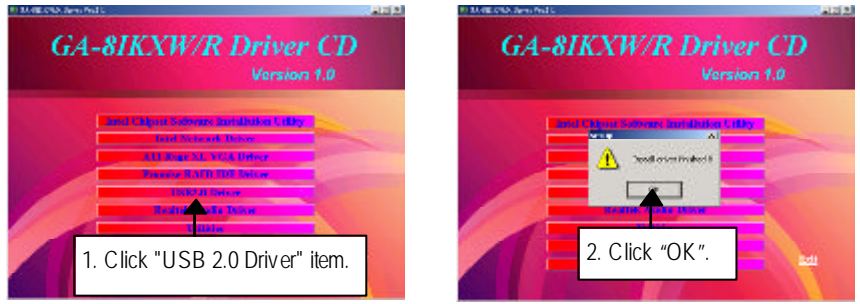

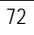
# **F. RealTek Audio Driver Installation**

Insert the driver CD-title that came with your motherboard into your CD-ROM driver, the driver CD-title will auto start and show a series of Setup Wizard dialog boxes. If not, please double click the CD-ROM device icon in "My computer", and execute the setup.exe.

### **nstallation Procedures:**

1. The CD auto run program starts, **Double click** on "RealTek Audio Driver"to start the installation.

2. Then, a series of installation wizards appear. Follow up the wizards to install the drivers.

3.Setup completed, click "Finish"to restart your computer.

# **Auto Run windows Setup Wizard**

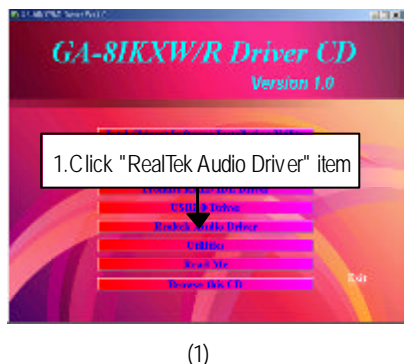

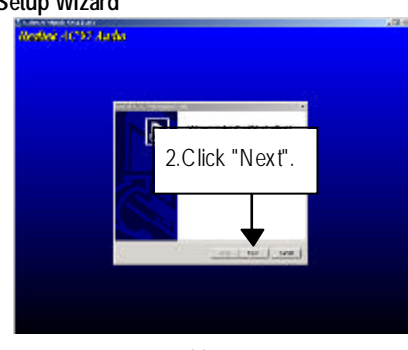

(2)

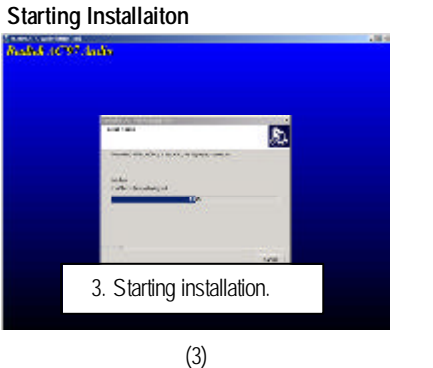

### **Installaiton Wizard completed**

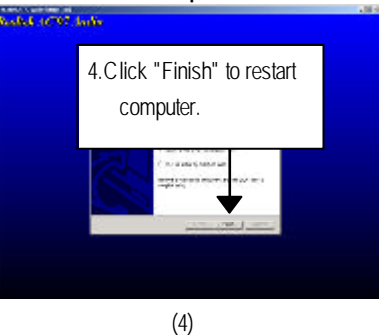

# **G. Utilities Installation**

Insert the driver CD-title that came with your motherboard into your CD-ROM driver, the driver CD-title will auto start and show the installation guide. If not, please double click the CD-ROM device icon in "My computer", and execute the setup.exe.

The **Utilities** item contains the utility of **DirectX 9.0**, **Adabe Acrobate Reader**, **Norton Internet Security 2003, @BIOS** and **Gigabyte Management Tool.**

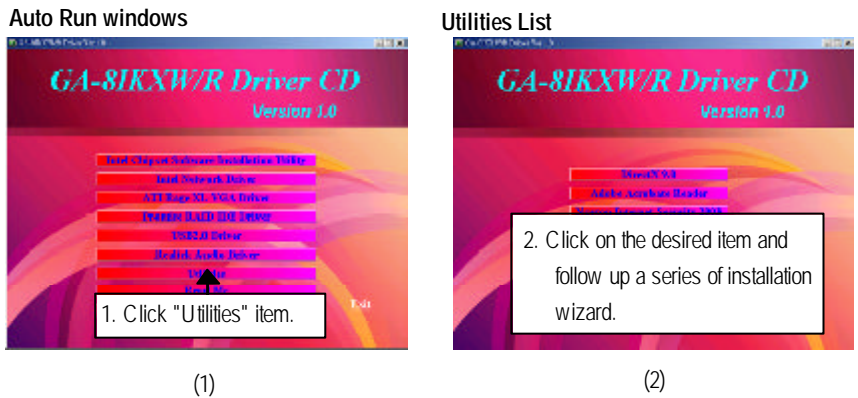

(2)

SATA RAID Creation Procedure

# **Chapter 6 Serial ATA RAID Creation Procedures**

This section provides user to enhance the ICH5R serial ATA RAID function. To configure the RAID Utility, please enter to BIOS setup and select the Onchip Serial ATA to **Enhanced Mode**, than set SATA Mode to **RAID**. Save and exit.

### **ENTERINGRAIDCONFIGURATION UTILITY**

Power ON the computer and press <Ctrl +I> immediately will allow you to enter RAID Configuration U tility.

### **CREATERAIDVOLUME**

Step1. Select Create RAID Volume.

Step2. Press [Enter] to create the specified volume.

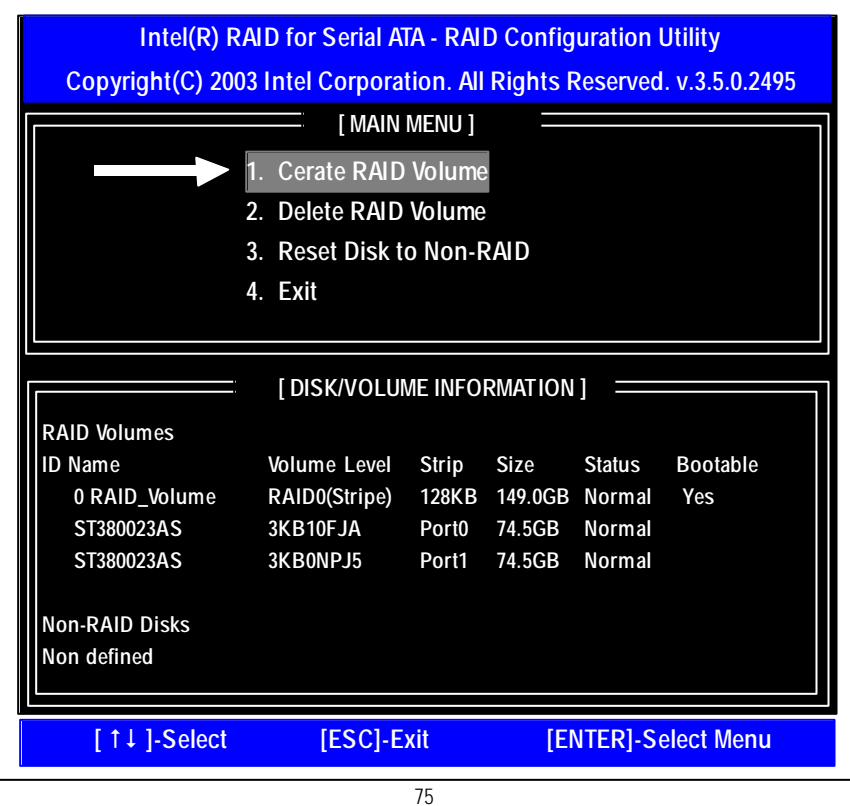

# **CREATEARRAYMENU**

**Step 1.** Select RAID Level best suited to your usage mode.

Step 2. After selecting the RAID Level, identify the desired Strip Size.

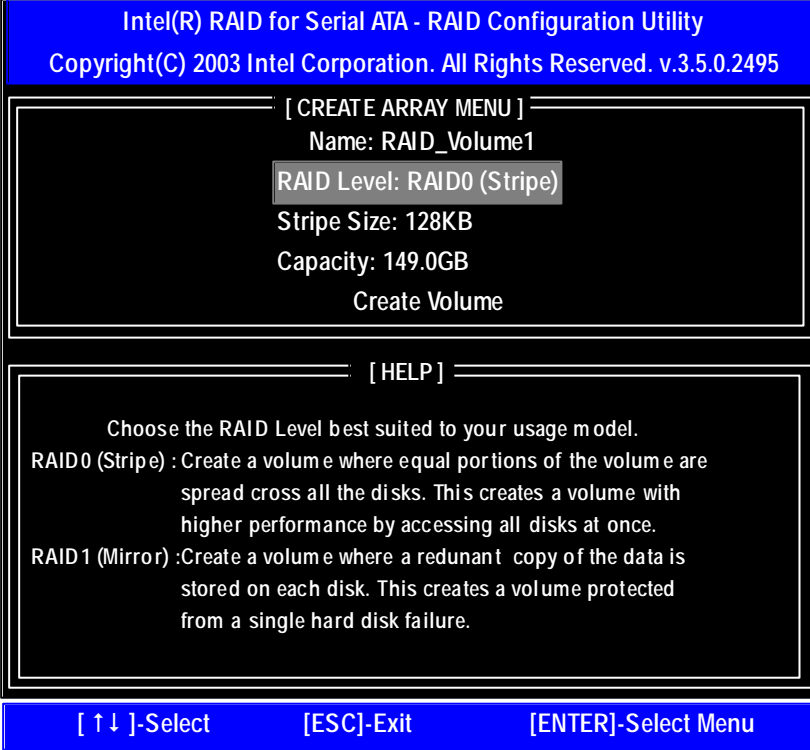

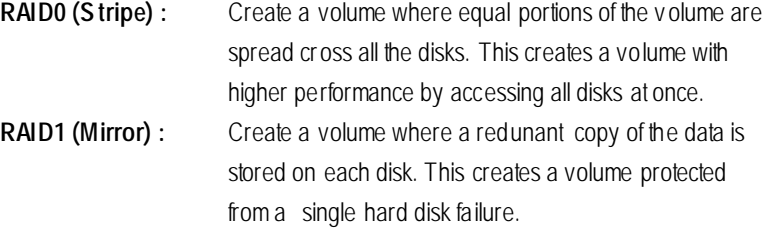

SATA RAID Creation Procedure

## **EXIT**

- **Step 1.** Verify the Disk/Volume Information.
- **Step 2.** RAID Volume is created, go back to the main menu.
- **Step 3.** Select Exit and press [Enter].
- **Step 4.** A confirmation dialog box will appear.
- **Step 5.** Press Y and [Enter] to exit the configuration.
- **Step 6.** RAID configuration is completed.

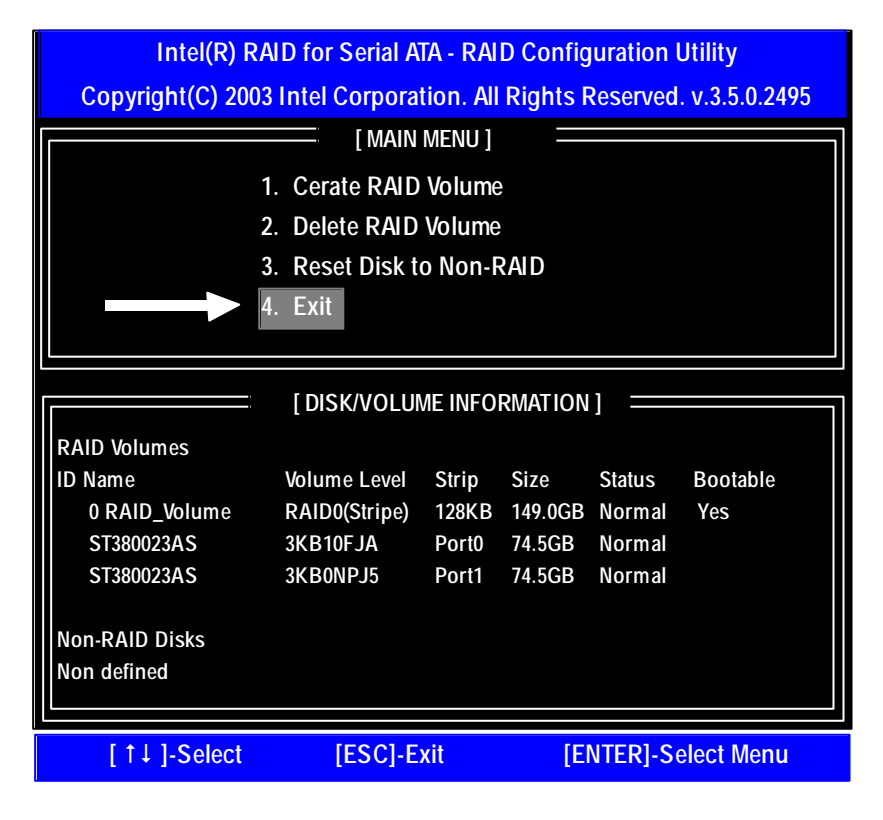

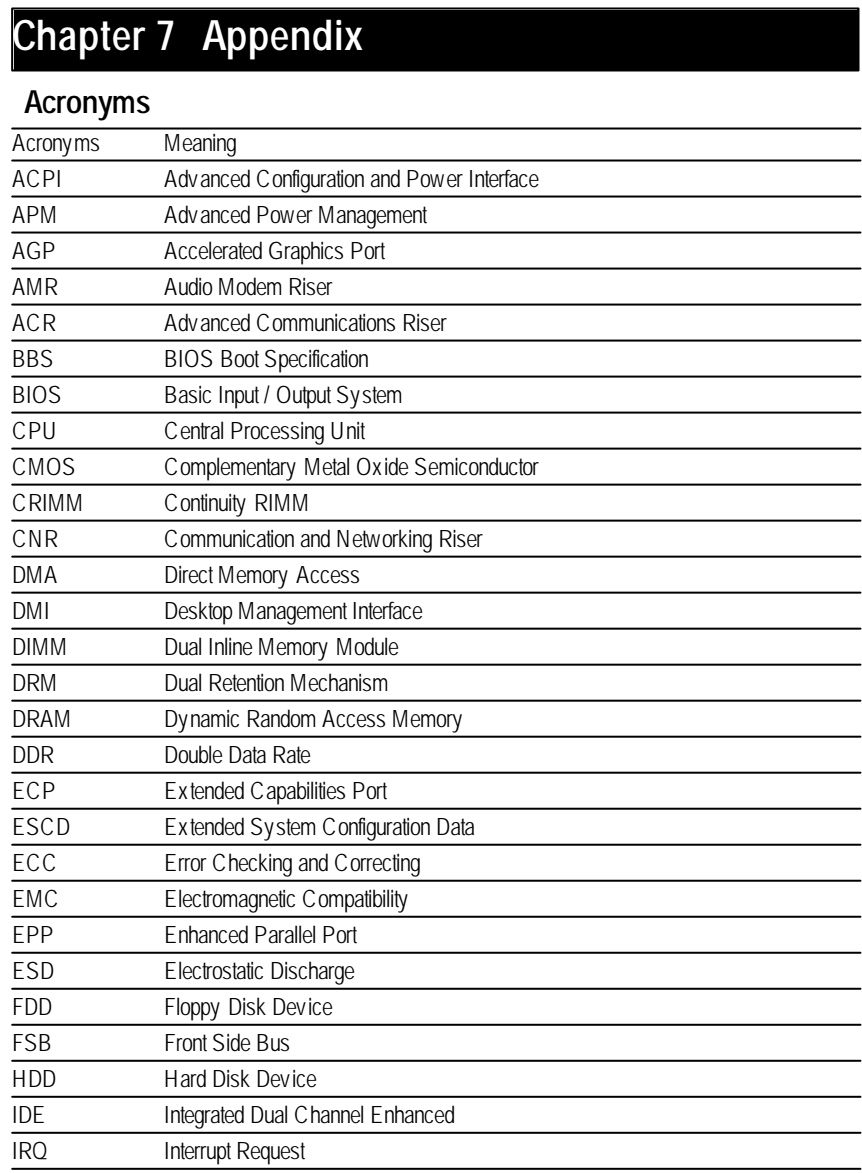

Appex dix

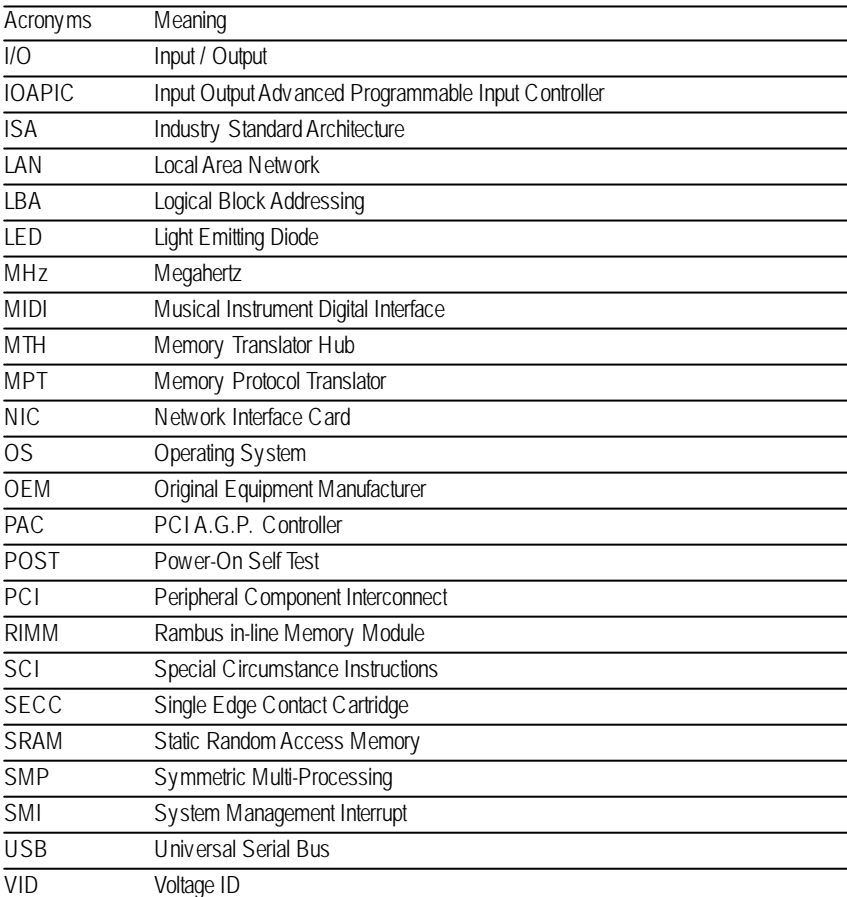

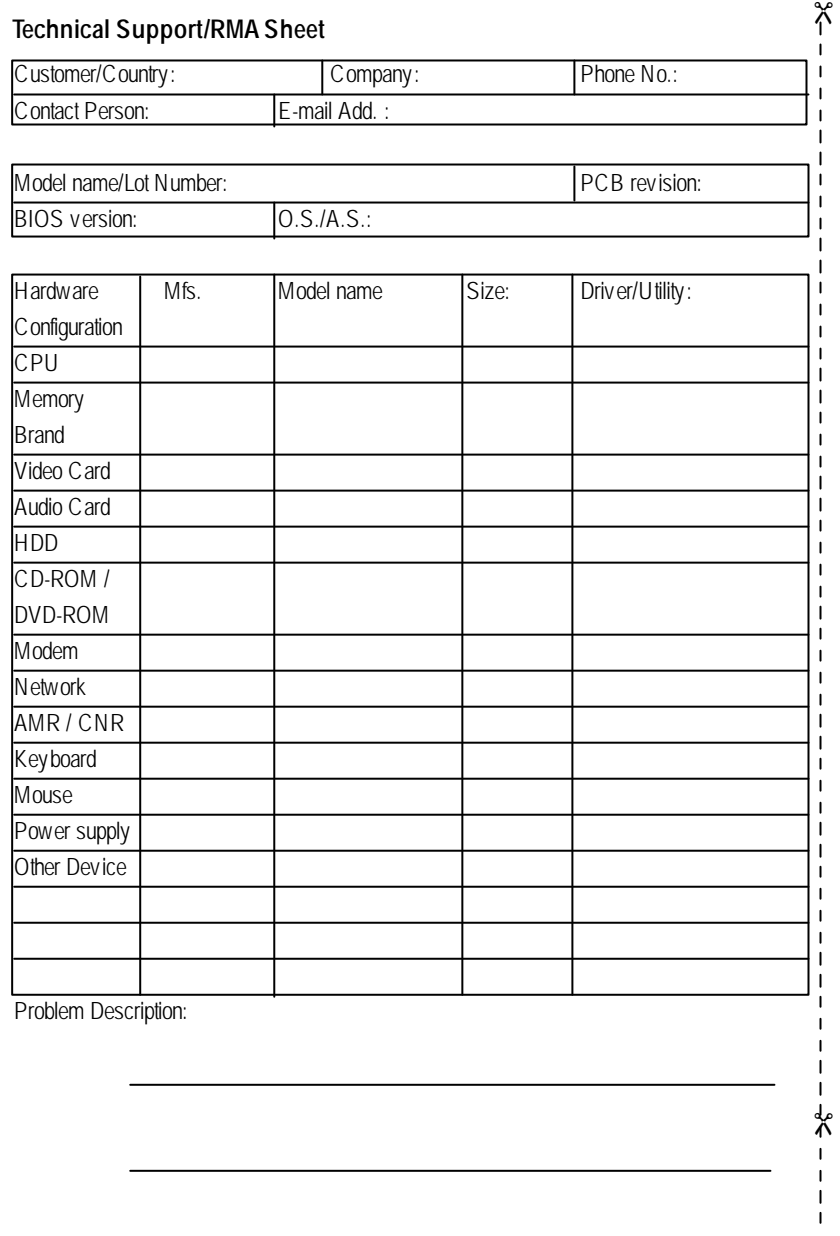